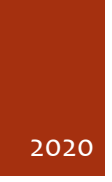

# Universidad Externado de Colombia-Centro de Educación Virtual

**MANUAL MOODLE PARA PROFESORES**

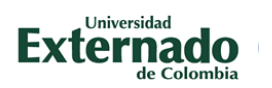

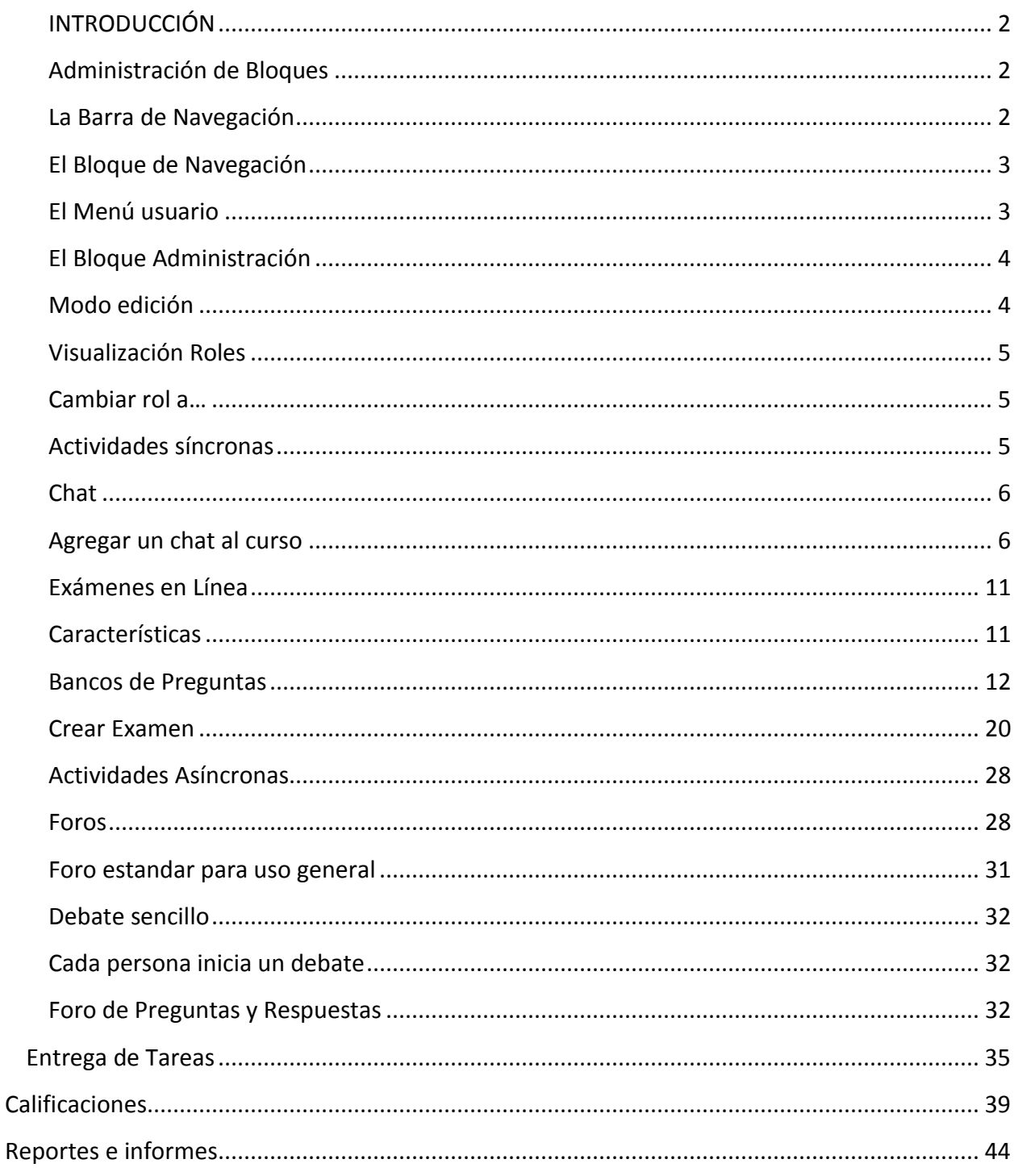

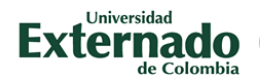

#### <span id="page-2-0"></span>INTRODUCCIÓN

Desde el Centro de Educación Virtual hemos elaborado el presente manual, que tiene como objetivo apoyar al docente en el uso de las diferentes herramientas de la plataforma, donde encontrará el paso a paso para configurar el aula virtual, agregar recursos y actividades de forma sencilla y rápida.

#### <span id="page-2-1"></span>ADMINISTRACIÓN DE BLOQUES

La navegación entre los cursos y las secciones principales de Moodle se realiza a través del bloque "Navegación", situado normalmente en la primera o segunda posición de la columna izquierda.

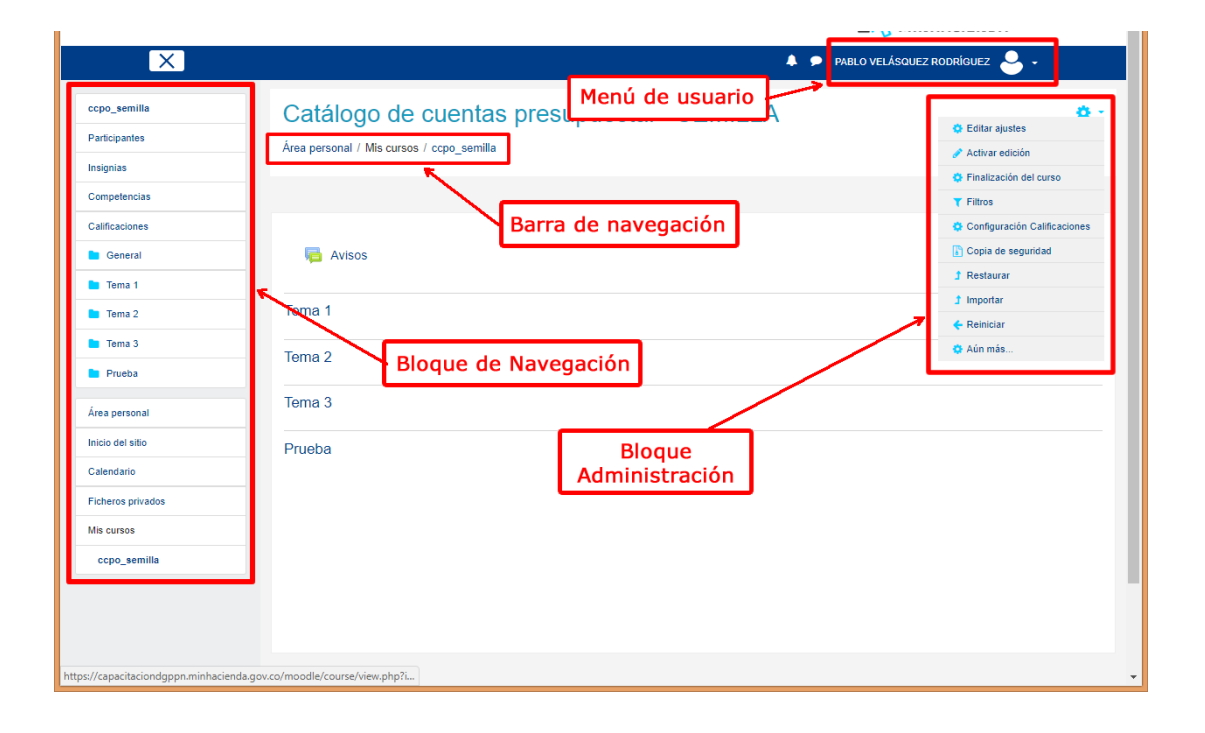

#### <span id="page-2-2"></span>LA BARRA DE NAVEGACIÓN

Dentro de un curso, muestra por este orden, el nombre corto del Moodle en el que se está, el acceso a los cursos del profesor, la categoría y subcategorías en las que está el curso y, por último, el nombre corto que identifica al curso actual.

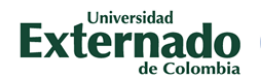

## Área personal / Mis cursos / ccpo semilla

#### <span id="page-3-0"></span>EL BLOQUE DE NAVEGACIÓN

Se compone de:

**Área personal.** Muestra su página personal al usuario, en la que aparecen los cursos a los que tiene acceso y el estado de las actividades que hay en ellos.

**Inicio del sitio.** Es un enlace a la página inicial del Moodle.

**Participantes.** Muestra el listado de estudiantes que se encuentran inscritos en el curso.

**Calificaciones.** Presenta el centro de calificaciones donde se puede ver el listado de estudiantes con cada una de las calificaciones.

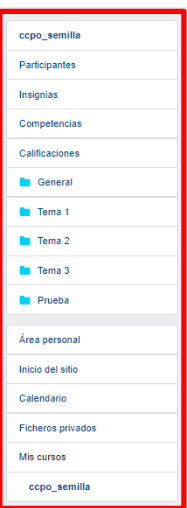

#### <span id="page-3-1"></span>EL MENÚ USUARIO

Este menú desplegable proporciona un acceso rápido al Área personal y a varias páginas del usuario: Perfil, Mensajes, Área personal, Preferencias y Cambiar de rol. Además, permite salir de Moodle de forma adecuada y segura.

"**Perfil**". Ofrece las opciones de editar el perfil, cambiar la contraseña y configurar las Notificaciones.

"**Mensajes**". Muestra los mensajes que ha recibido en el buzón dentro de la plataforma.

"**Preferencias**". Accede a las configuraciones generales del perfil de usuario y cada una de las herramientas de la plataforma.

"**Cambiar rol a…**".Permite ver el curso con un rol distinto, por ejemplo, como lo vería un estudiante.

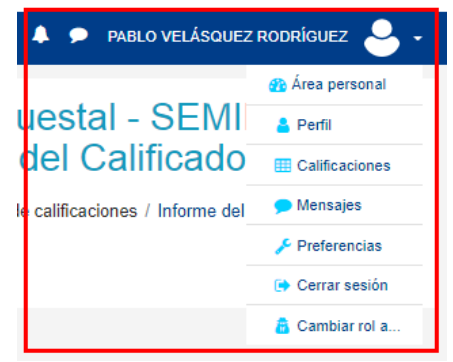

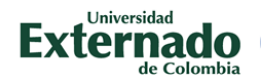

#### <span id="page-4-0"></span>EL BLOQUE ADMINISTRACIÓN

Dentro de un curso, este bloque da acceso a configurar las características del mismo y a las herramientas principales de gestión.

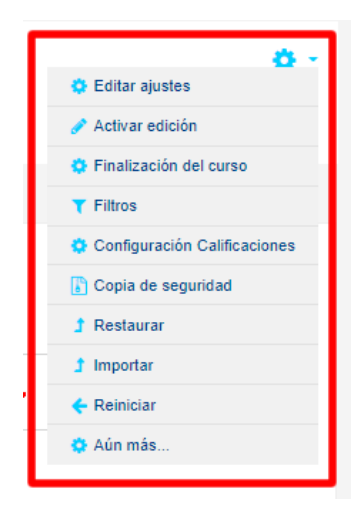

#### <span id="page-4-1"></span>MODO EDICIÓN

El Modo Edición se caracteriza por mostrar un conjunto de iconos en el curso que permitirán al profesor interactuar con los contenidos existentes. Los iconos se repiten en muchos de los elementos que componen un curso y hacen su manejo fácil e intuitivo.

#### **¿Para qué sirve?**

El Modo edición permite añadir y modificar el contenido (Recursos y Actividades) de un curso. Sólo disponen de esta posibilidad los usuarios con perfil de Profesor, de Editor de contenidos en ese curso.

Una vez activada la edición se muestra junto a cada recurso de la asignatura la opción de cambiar su nombre, y un desplegable "Editar" con el resto de opciones de edición y otros iconos similares repartidos por la pantalla.

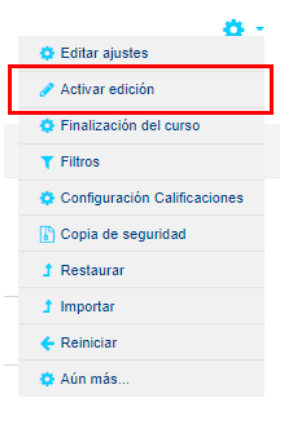

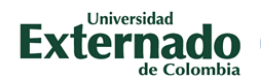

#### <span id="page-5-1"></span><span id="page-5-0"></span>VISUALIZACIÓN ROLES

#### CAMBIAR ROL A…

Permite ver el curso con un rol distinto, por ejemplo, como lo vería un estudiante.

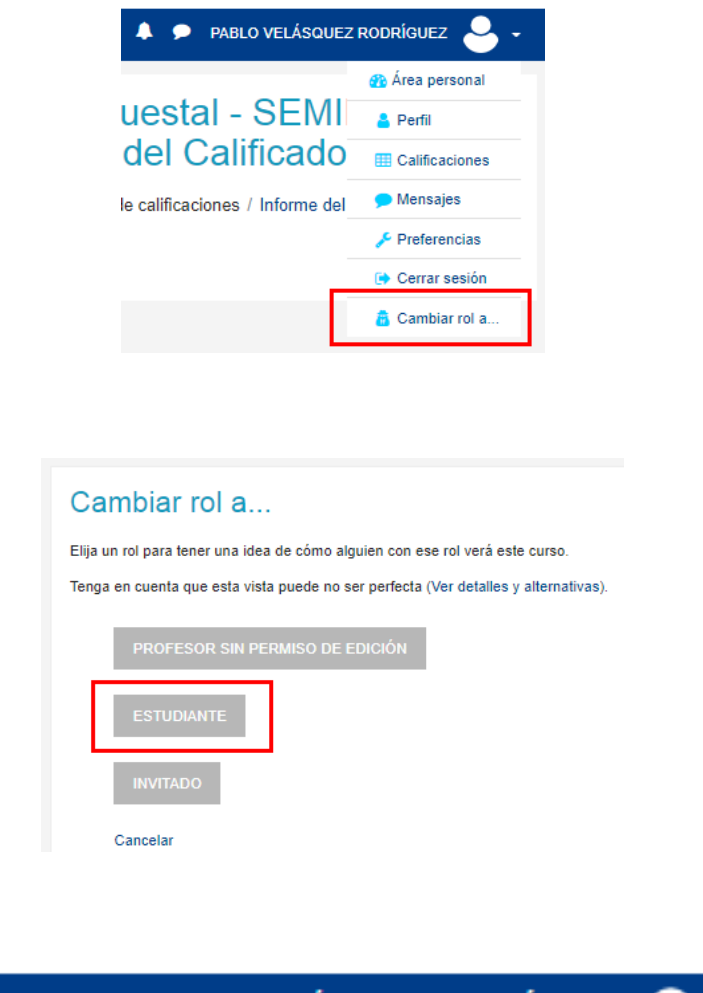

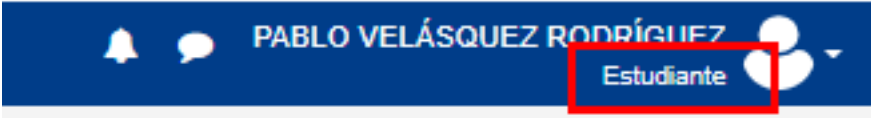

#### <span id="page-5-2"></span>ACTIVIDADES SÍNCRONAS

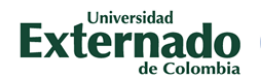

Las actividades SINCRONAS del aprendizaje son aquellas en las que la comunicación se hace de forma directa, en este caso profundizaremos en la herramienta chat y las evaluaciones en línea.

#### <span id="page-6-0"></span>CHAT

El módulo de actividad de chat les permite a los participantes tener una discusión sincrónica en tiempo real dentro de un curso Moodle. Esta es una forma útil de obtener una comprensión diferente acerca de cada uno y de los tópicos que se discuten - el modo de usar una sala de chat es muy diferente de los foros asincrónicos. El módulo de chat contiene varias características para gestionar y revisar las discusiones del chat.

#### <span id="page-6-1"></span>AGREGAR UN CHAT AL CURSO

Para agregar un chat, primero debemos ubicarnos en la página del curso, con el modo edición activado, y seleccionamos Añadir una actividad o un recurso:

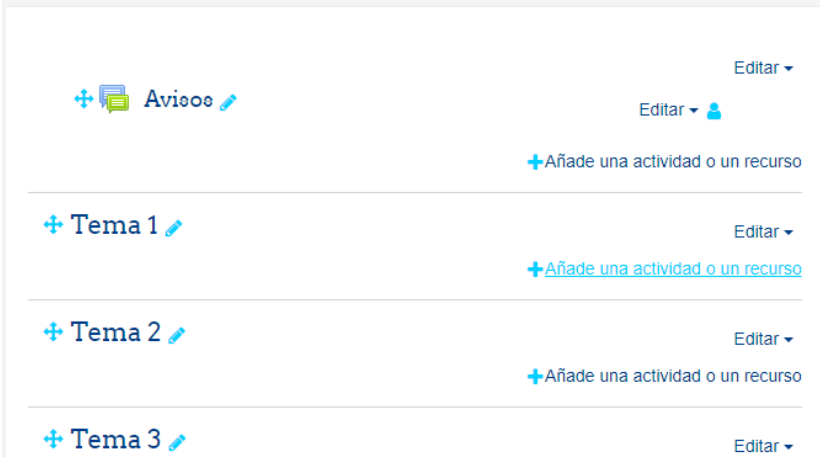

En este punto podremos observar nuevamente las diversas actividades que podemos añadir a nuestro curso:

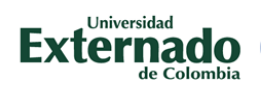

à.

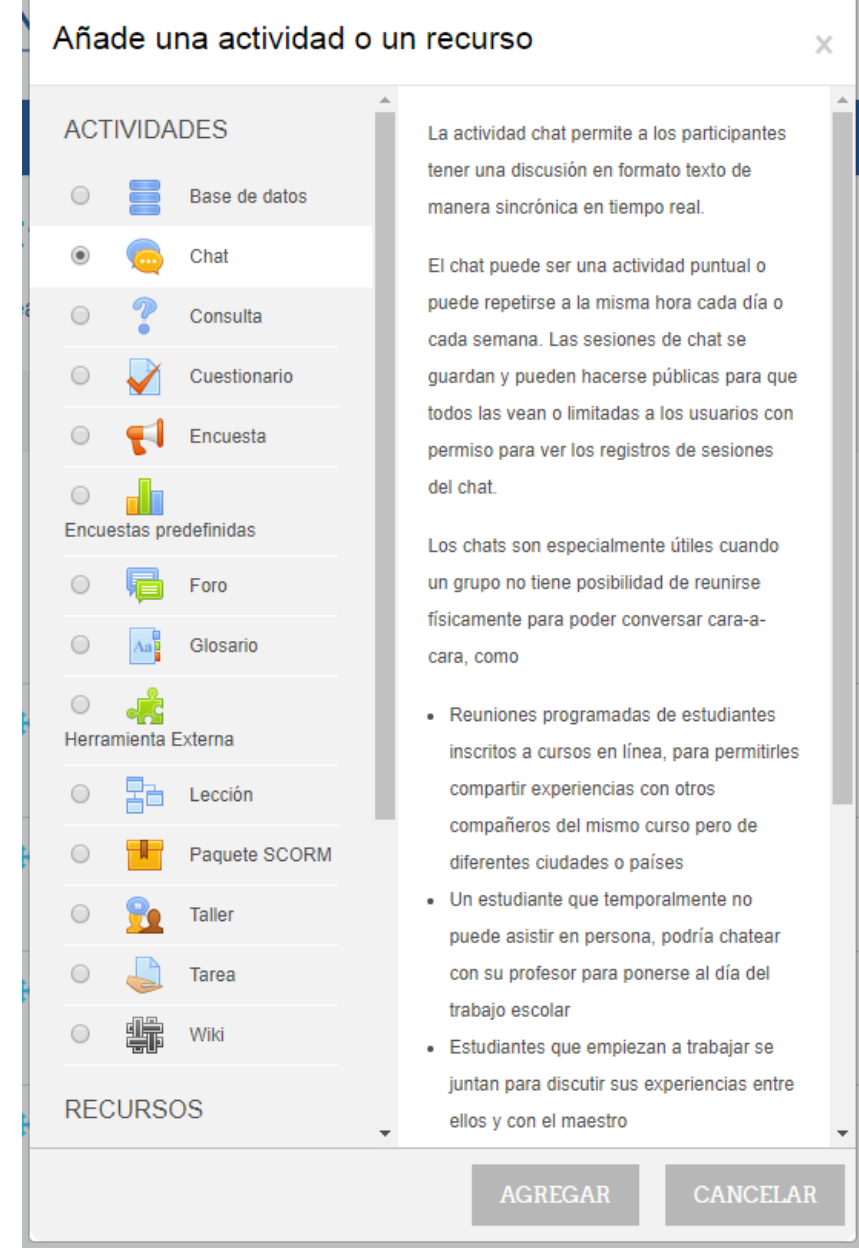

Seleccionamos chat y hacemos clic en agregar.

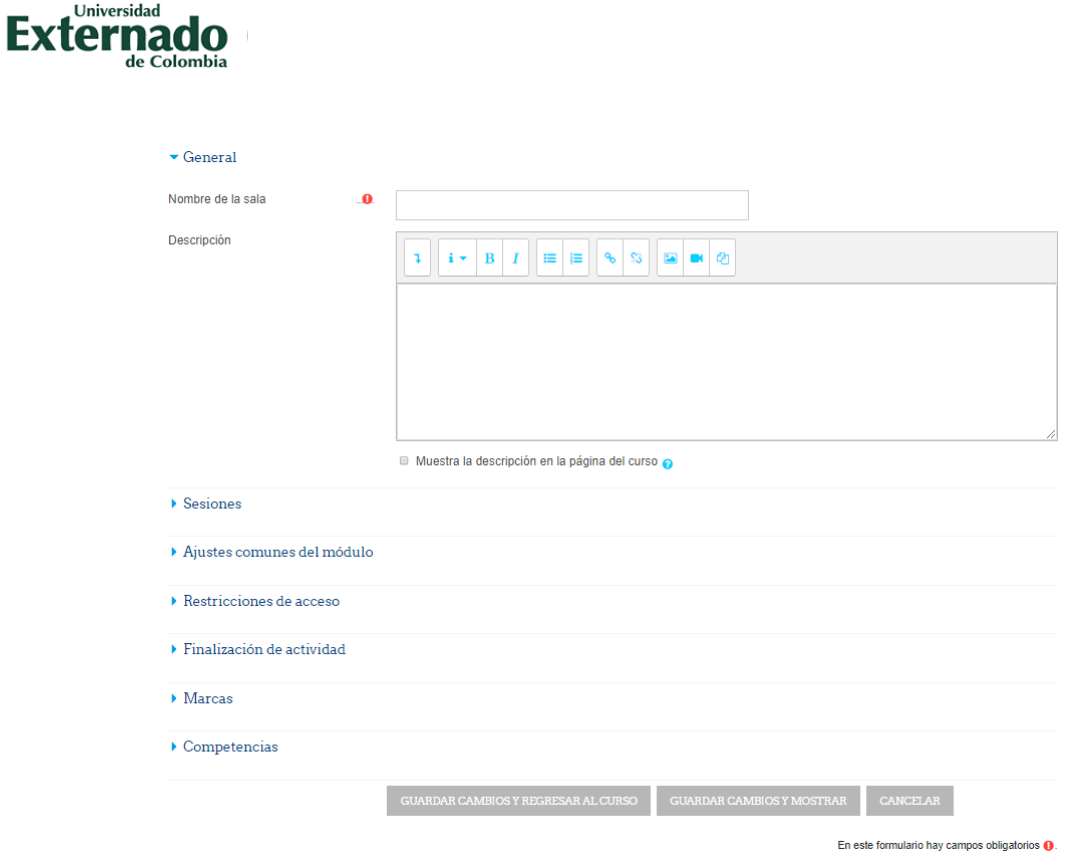

Aquí podremos ingresar los datos de la sala de chat, tal como nombre, descripción así como la configuración se las sesiones de chat:

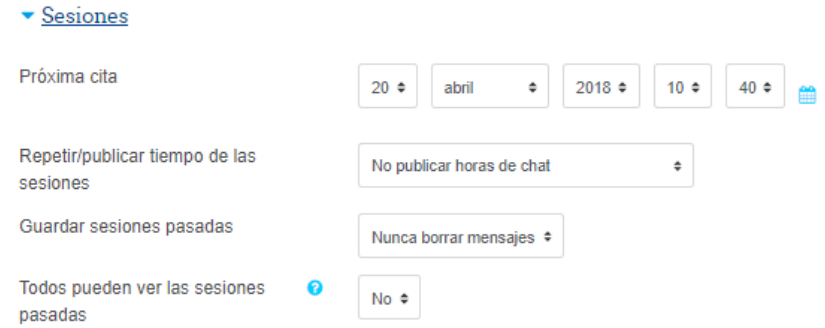

En esta última pantalla podemos plantear una próxima cita para que aparezca en el calendario de los participantes, así como configurar el respaldo de las sesiones para que puedan ser consultadas por los participantes que no hayan podido asistir.

Al finalizar hacemos clic en GUARDAR CAMBIOS y Regresar al Curso:

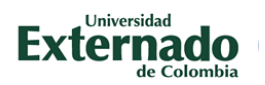

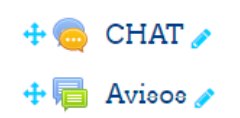

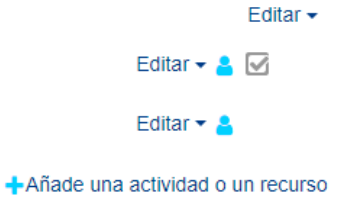

Automáticamente aparecerá nuestra nueva sala de chat en la pantalla principal del curso, al abrir el chat veremos lo siguiente:

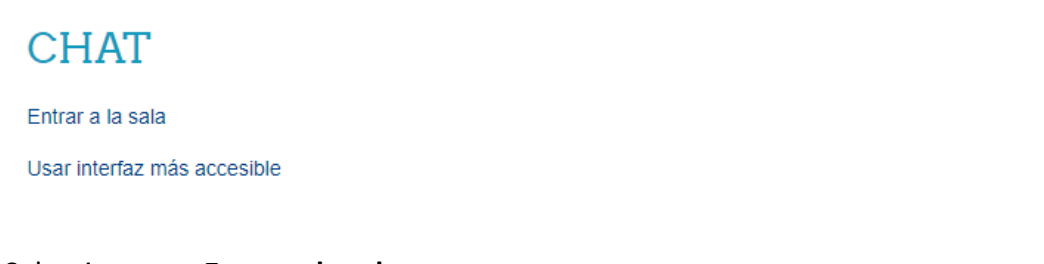

## Seleccionamos **Entrar a la sala**:

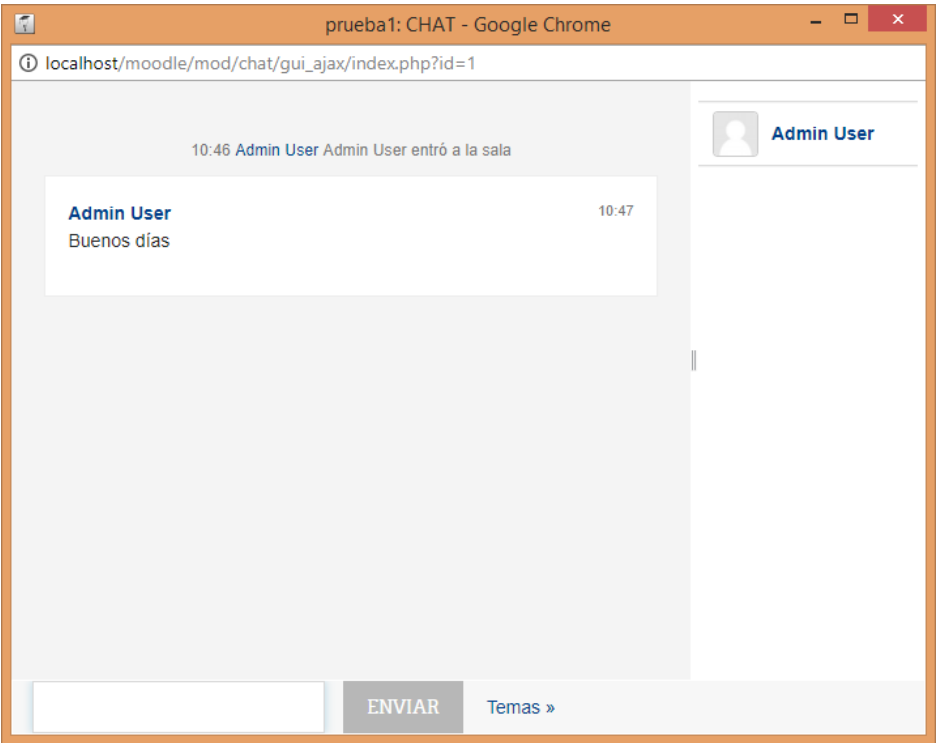

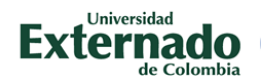

El sistema ejecutara una ventana emergente la cual será nuestra sala de chat, en ella podemos ver en el lado derecho los usuarios conectados, en la izquierda la conversación y en la parte inferior, la casilla para ingresar texto a la sala.

Toda la sesión es almacenada y puede ser consultada posteriormente por cualquier usuario del curso:

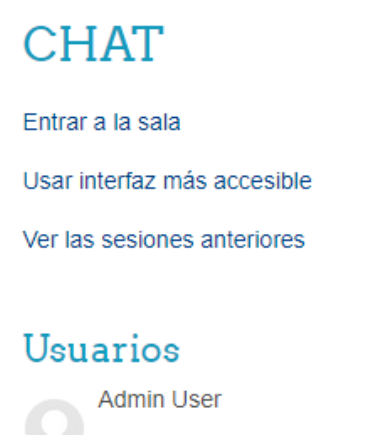

Inactivo: 54 segundos

Hacemos clic en Ver las sesiones anteriores:

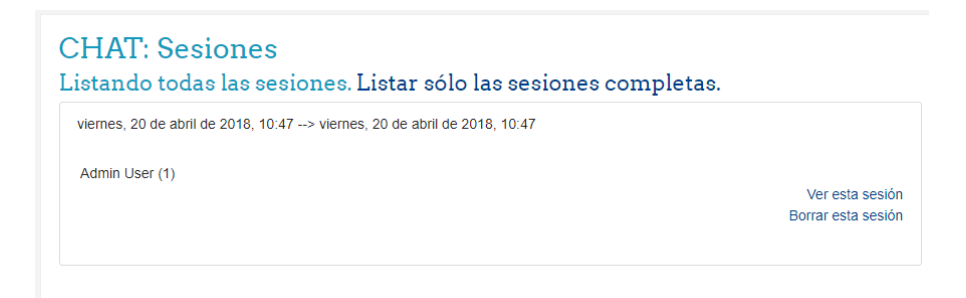

En esta ventana podemos ver todas las sesiones realizadas.

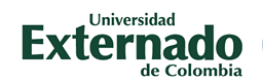

#### <span id="page-11-0"></span>EXÁMENES EN LÍNEA

El módulo de actividad de Examen le permite al maestro diseñar y construir exámenes que consisten de una gran variedad de Tipos de preguntas, incluyendo preguntas de opción múltiple, falso-verdadero y respuesta corta. Estas preguntas se mantienen en el Banco de preguntas y pueden ser re-utilizadas en diferentes exámenes.

## <span id="page-11-1"></span>CARACTERÍSTICAS

#### CARACTERÍSTICAS PARA LOS ESTUDIANTES

- Identificar cuales objetivos de aprendizaje / preguntas del examen conocen bien y de cuales necesitan aprender más
- Recibir retroalimentación que se relaciona con su comprensión específica de un tema
- Mejorar en áreas en donde su comprensión es débil al contestar preguntas similares, cuando se usan lotes de bancos de preguntas.

#### CARACTERÍSTICAS PARA PROFESORES

- Identificar temas en donde los estudiantes necesitan más ayuda al revisar el Análisis de ítems del examen
- Proporcionar el tipo específico de retroalimentación que quieren darle a los estudiantes, dado que hay muchas características para retroalimentación
- Proporcionar evaluaciones para auto-estudio que no son calificadas
- Proporcionar exámenes que si son calificadas y proporcionan varias medidas de seguridad que minimizan el riesgo de trampas, tal como la aleatorización de preguntas o respuestas.
- Los exámenes pueden configurarse para permitir intentos múltiples. Cada intento de contestar una pregunta es calificado automáticamente, y el maestro puede elegir dar retroalimentación o mostrar las respuestas correctas.
- Hay muchas formas de usar un examen.

La retroalimentación (feedback) acerca del desempeño y la auto-evaluación son partes importantes de un entorno de aprendizaje. Hay varias maneras para darles retroalimentación a los estudiantes: en cada pregunta o en forma general. El módulo de examen puede mostrar retroalimentación y puntajes en diferentes momentos durante el examen, usando las opciones para revisar en las Configuraciones del examen.

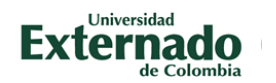

Una amplia variedad de Reportes de examen (además de las Calificaciones) están disponibles para ser usadas por el maestro. Los reportes del examen no solamente pueden enfocarse en un solo intento del estudiante para responder cada pregunta, sino que también pueden realizar un robusto análisis acerca de la validez de una pregunta, basándose en las respuestas agregadas de los estudiantes.

Un solo examen puede seleccionar automáticamente preguntas aleatorias y/o específicas desde diferentes categorías de preguntas.

Existen varias opciones para calificar (puntos-calificaciones) preguntas individuales en un examen específico, calificación de intentos para un examen y para cada tipo de pregunta.

Las configuraciones del examen permiten diferentes métodos de visualización. Se puede aleatorizar las preguntas para cada examen y aleatorizar el orden en que se muestran las respuestas para cada estudiante.

El maestro puede determinar el número de preguntas en cada página de preguntas que ve el estudiante. El maestro puede cambiar la posición de cualquier pregunta en el examen. Es posible poner una etiqueta con información en cualquier lugar entre las preguntas.

El maestro puede elegir cómo se comportan las preguntas durante el examen. Pudiera ser como un examen clásico, en donde el estudiante no recibe retroalimentación mientras intenta resolver el examen, solamente después de terminarlo. En forma alterna, Moodle puede revelar las calificaciones y/o retroalimentación al estudiante durante el examen, e inclusive podría darle otra oportunidad de resolver las preguntas (con menor puntaje) después de leer la retroalimentación.

#### <span id="page-12-0"></span>BANCOS DE PREGUNTAS

Ésta característica le permite a un maestro crear, pre visualizar y editar preguntas dentro de una Base de Datos de categorías de preguntas. Las categorías pueden estar limitadas a usarse en todo el sitio, el curso o a nivel del examen. Las preguntas en una categoría pueden añadirse a un Examen o a una actividad de lección mediante un proceso de exportación.

Para crear preguntas o categorías, debemos entrar al curso y buscar en el menú de administración del curso que se encuentra dando clic en el icono con forma de engranaje ubicado en la parte superior izquierda y allí hacer clic la última opción "Aún más":

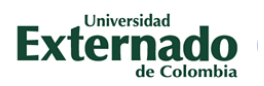

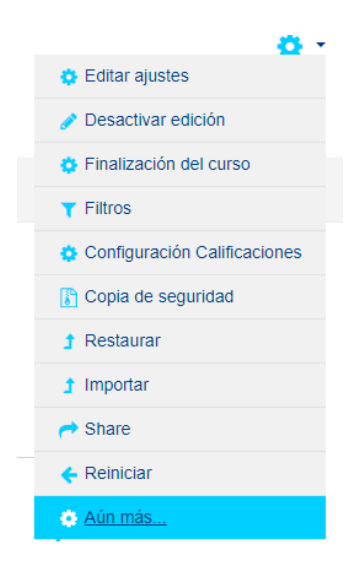

Luego buscar la opción de Banco de preguntas

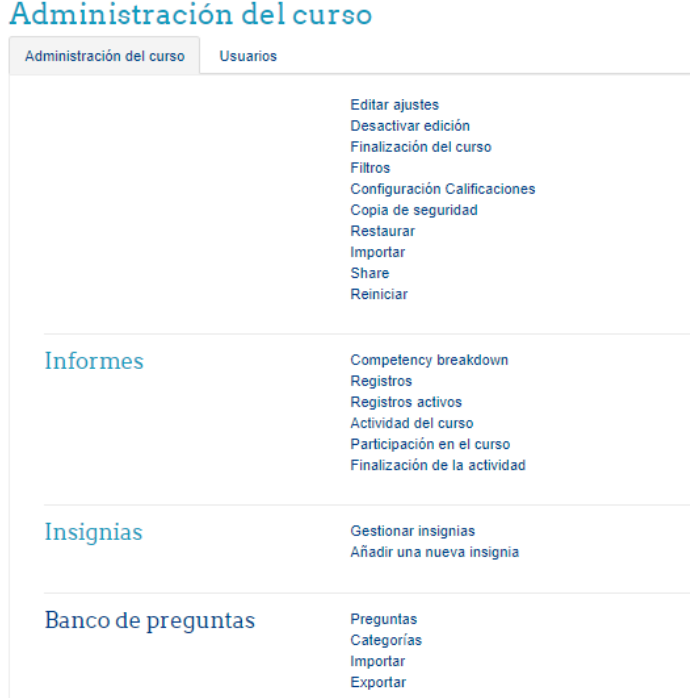

## Manual Moodle para profesores – Página 13

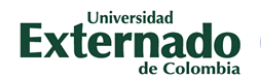

Podemos observar cuatro opciones:

#### PREGUNTAS:

En esta opción tendremos una vista general de las preguntas existentes en el curso, así como la categoría a la que pertenecen:

# Curso de Prueba

Área personal / Cursos / Miscellaneous / prueba1 / Banco de preguntas / Preguntas

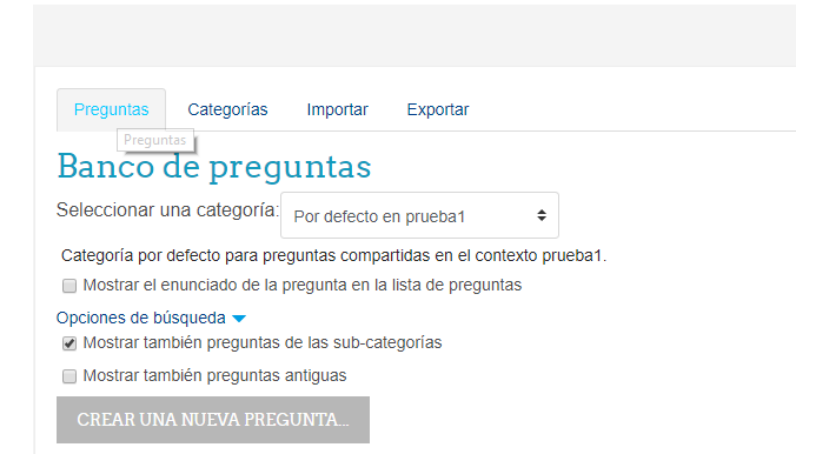

Cada pregunta puede ser pre visualizada o editada de acuerdo a lo que se requiera.

En esta misma pantalla podemos crear una pregunta nueva de la siguiente manera:

Hacemos clic en CREAR UNA NUEVA PREGUNTA:

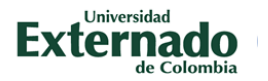

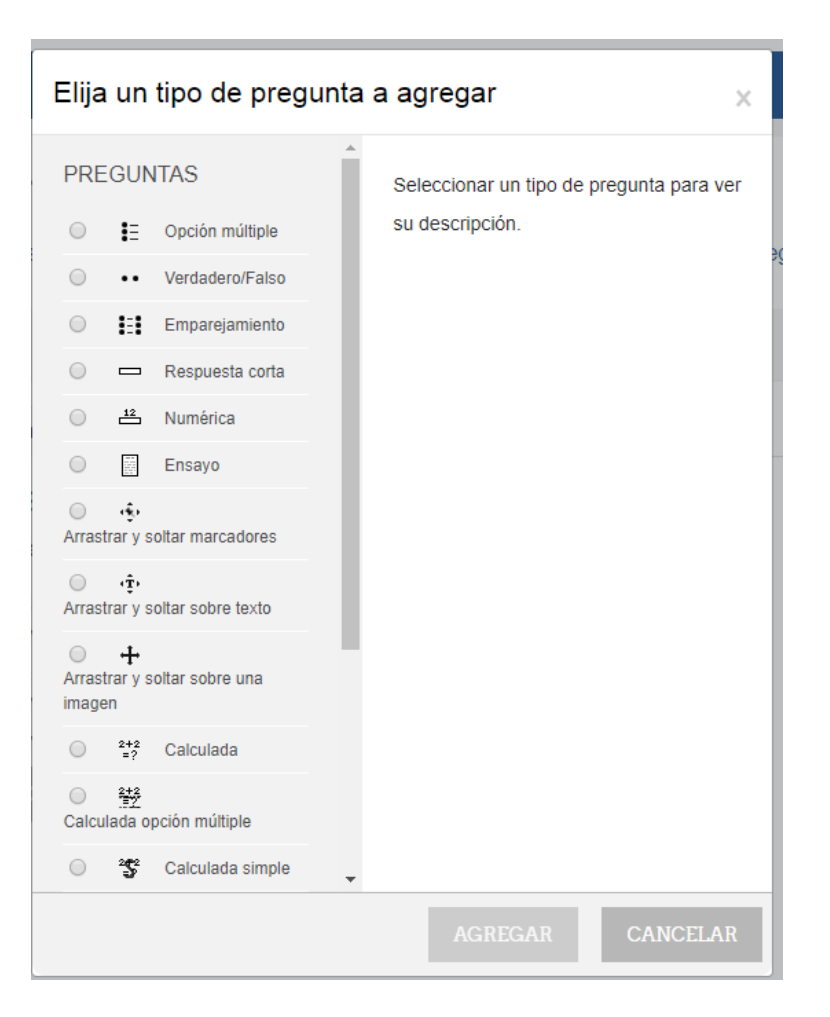

En este punto el sistema nos mostrara los diversos tipos de pregunta que podemos agregar, entre las más comunes están:

#### **Opción múltiple**

Con el Tipo de Pregunta de Opción Múltiple Usted puede crear preguntas de respuesta única y preguntas de respuesta múltiple, incluirles imágenes, sonidos y multimedios dentro de la pregunta y/o de las opciones de respuesta (al insertarles HTML) y puede ponderar las respuestas individuales.

#### **Respuesta corta**

En respuesta a una pregunta (que puede incluir una imagen), el alumno escribe una palabra o frase corta. Puede haber varias respuestas correctas posibles. Con diferentes puntuaciones. Las respuestas pueden o no tener importancia por MAYÚS/minúsculas.

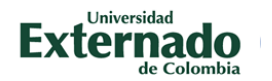

#### **Falso/verdadero**

En respuesta a una pregunta (que puede incluir una imagen) el alumno elige entre dos opciones: Falso o Verdadero.

Para la información completa sobre los tipos de pregunta, le recomendamos visitar la siguiente página:

#### [https://docs.moodle.org/all/es/Tipos\\_de\\_preguntas](https://docs.moodle.org/all/es/Tipos_de_preguntas)

El tipo de pregunta más usado es el de **Opción Múltiple**, a continuación ilustraremos como crear una pregunta:

En la pantalla anterior, seleccionamos el tipo Opción múltiple y hacemos clic en agregar:

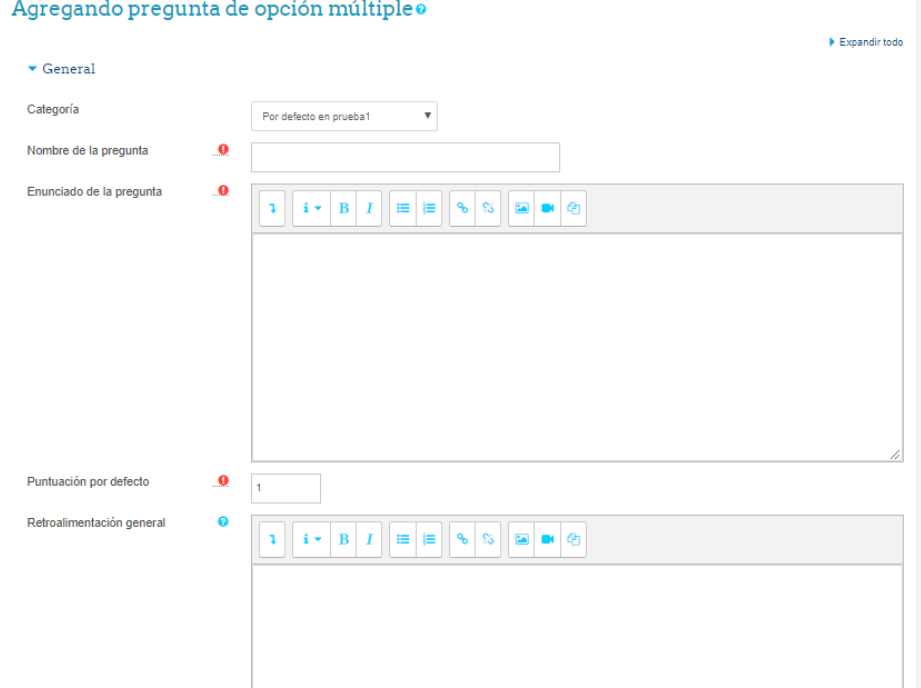

En primer lugar debemos seleccionar la categoría a la cual pertenecerá la pregunta, por defecto el sistema crea una categoría para el curso, así mismo le asignamos un nombre corto, e ingresamos el contenido de la pregunta, más abajo en la pantalla podemos observar los campos para agregar las respuestas que deseamos colocar:

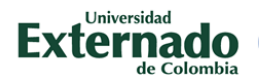

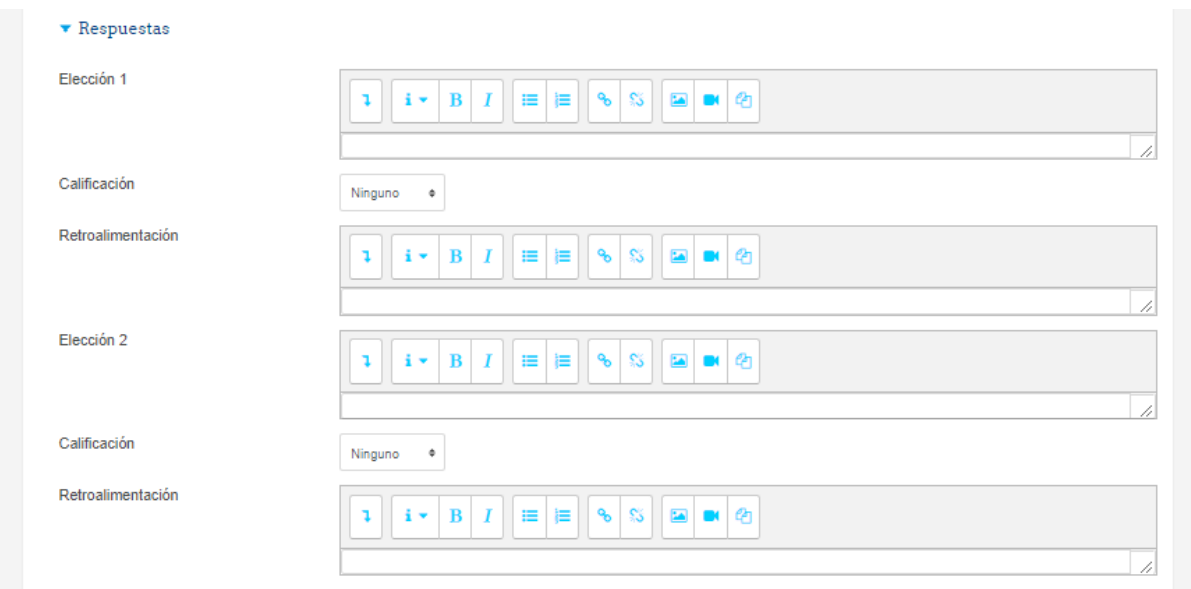

Cada respuesta tiene una calificación, si es una sola correcta le asignamos 100% de la calificación tal como se puede observar, si hay más de una correcta, le asignamos 100% a cada una. Todo depende del tipo de pregunta planteado. De la misma manera se puede colocar una retroalimentación a cada una de las respuestas.

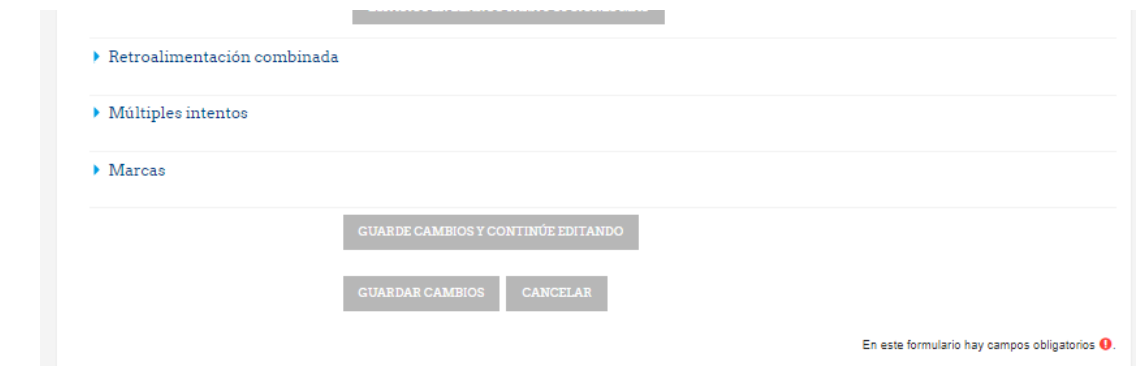

Al finalizar hacemos clic en GUARDAR CAMBIOS.

Automáticamente aparecerá nuestra nueva pregunta en el banco de preguntas:

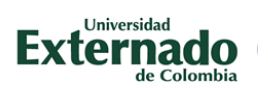

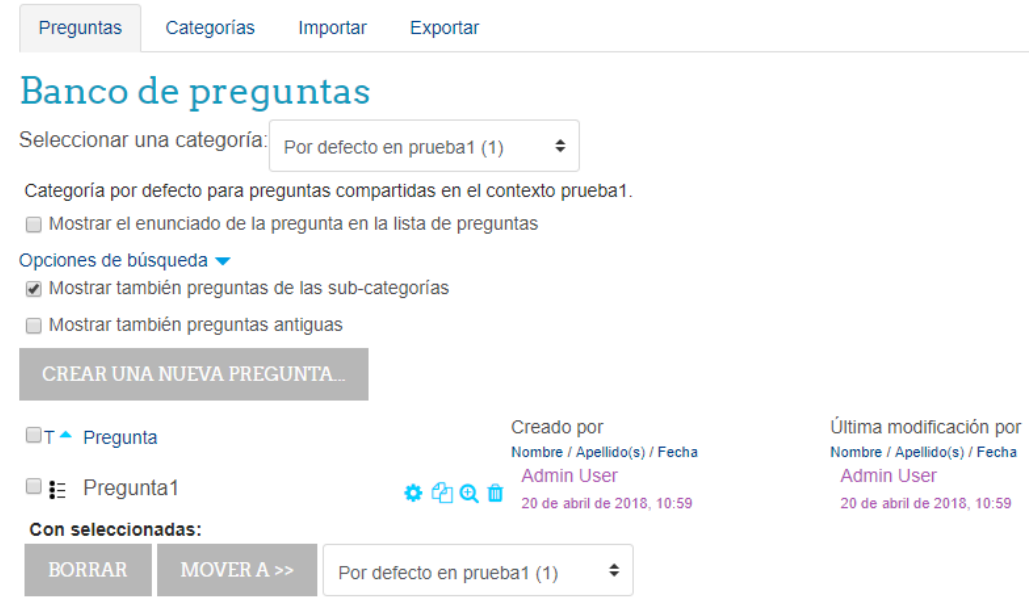

#### La misma la podemos editar o pre visualizar:

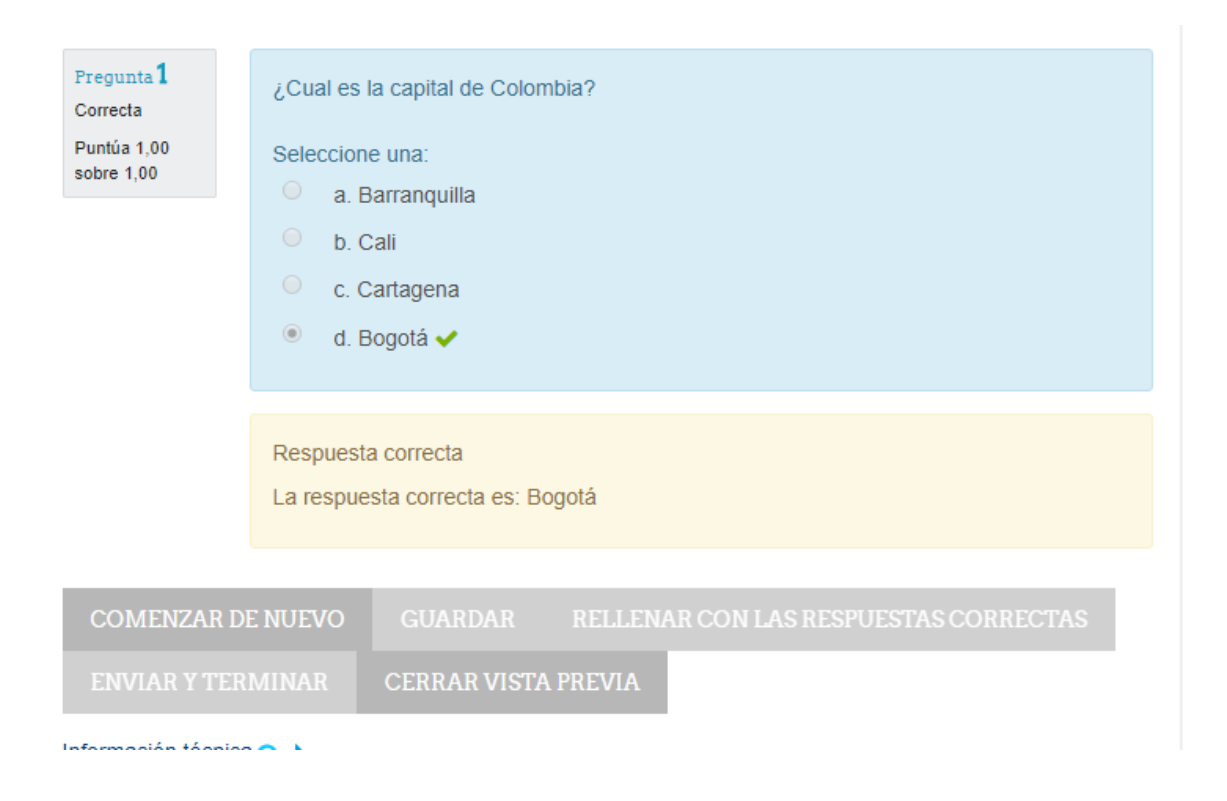

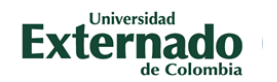

## CATEGORÍAS

En lugar de mantener todas las preguntas en una sola lista larga, usted puede crear categorías para guardarlas allí.

Cada categoría consiste en un nombre y una descripción corta.

Cada categoría puede también ser "publicada", lo que significa que la categoría (y todas las preguntas en ella) estarán disponibles para todos los cursos en este servidor, de manera que otros cursos pueden usar sus preguntas en sus cuestionarios.

Al entrar a Categorías veremos la siguiente pantalla:

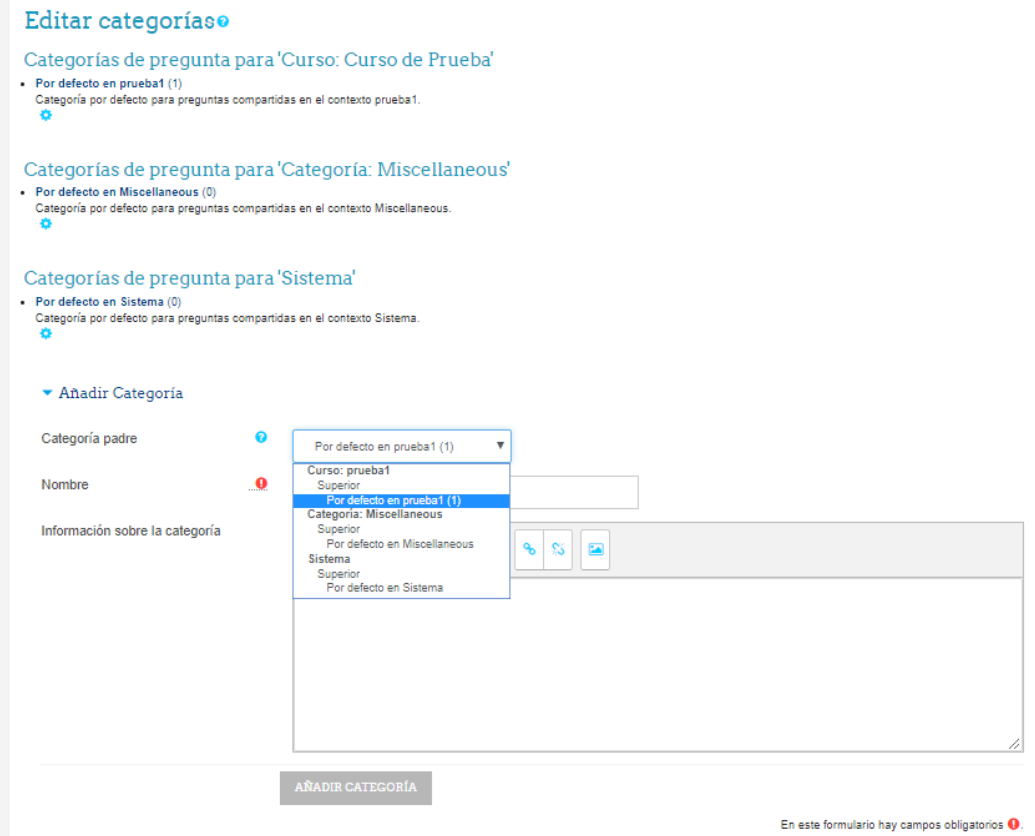

En ella podemos observar las categorías del sistema, del curso, y la herramienta para crear nuevas categorías en la plataforma. Cada categoría puede ser exportada para ser usada en otros cursos u otras plataformas.

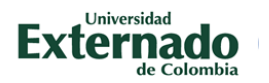

Así mismo dentro del banco de preguntas podemos cambiar las preguntas de categoría con la siguiente opción:

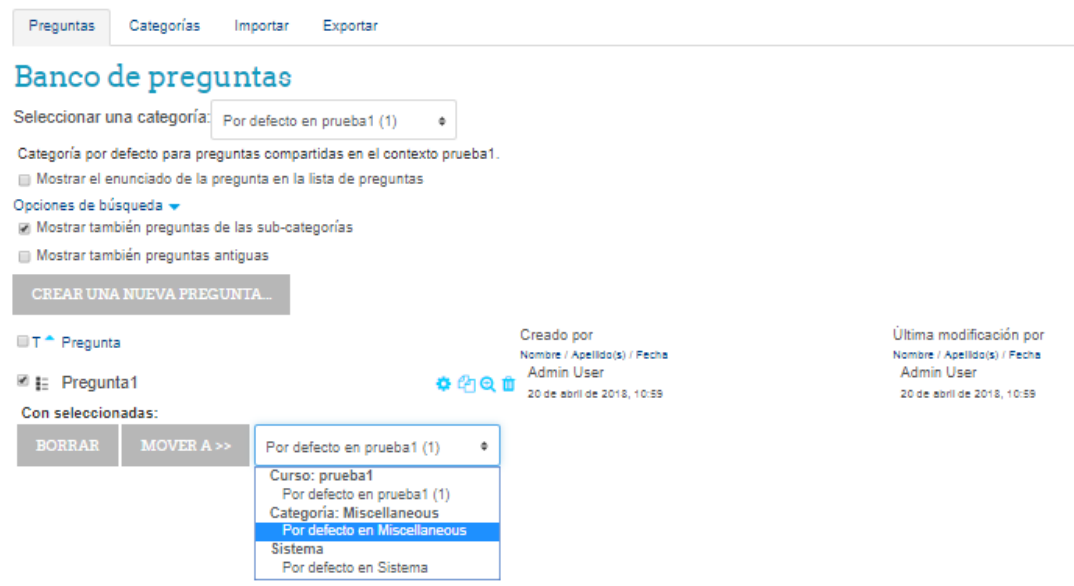

Simplemente seleccionamos las preguntas y las movemos a la categoría deseada.

#### <span id="page-20-0"></span>CREAR EXAMEN

Luego de tener listo el banco de preguntas, podemos proceder a crear un examen (cuestionario). En la pantalla inicial del curso buscamos nuevamente Agregar una actividad o un recurso y seleccionamos Cuestionario:

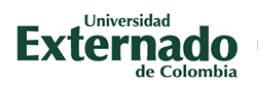

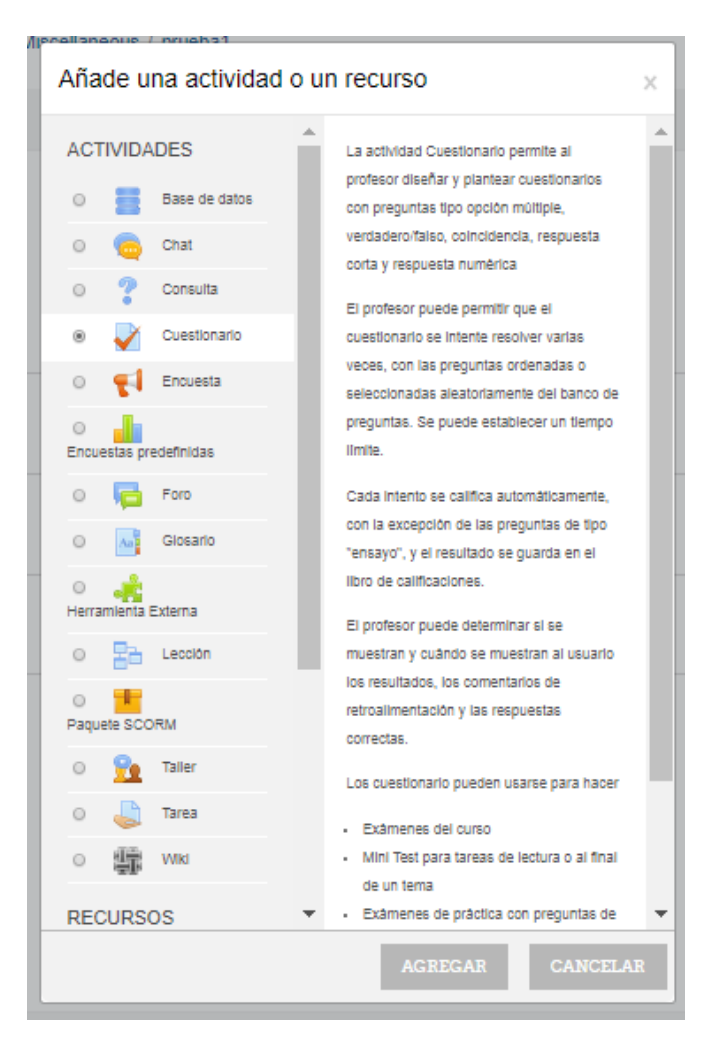

Al hacer clic en agregar observaremos la siguiente pantalla:

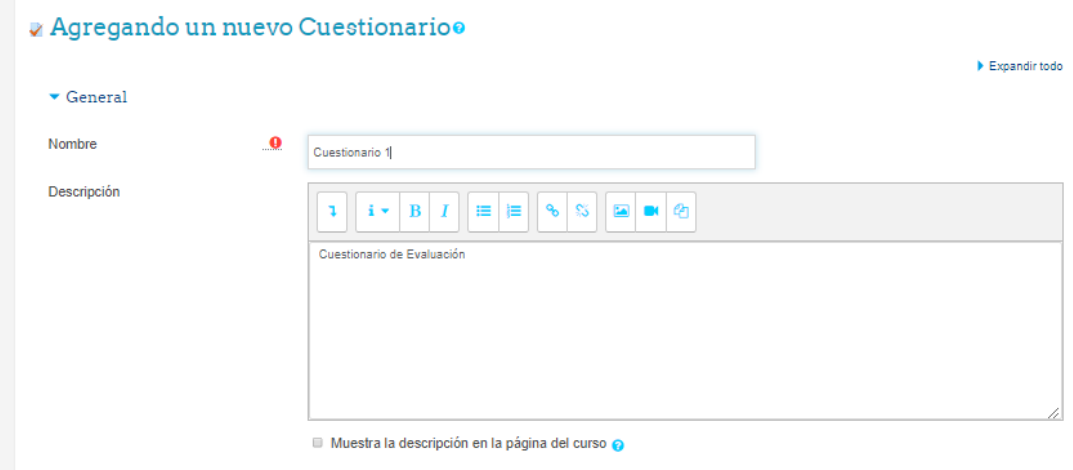

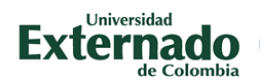

Aquí ingresaremos los principales datos del cuestionario, tal como el nombre y la descripción del mismo, en la descripción se pueden incluir los lineamientos del examen así como cualquier información pertinente.

 $\blacktriangleright$  Temporalización Abrir cuestionario 0 **Habilitar**  $20 \div$ abril  $\hat{\mathbf{v}}$ 2018  $\bullet$  $11$   $\diamond$  $13 \div$ Cerrar cuestionario  $11$   $\diamond$ **Habilitar**  $20 \div$ abril  $\ddot{\phantom{a}}$ 2018  $\bullet$  $13 \div$ Límite de tiempo ❼ **Habilitar**  $\pmb{0}$ minutos  $\phi$ Cuando el tiempo ha terminado ❸ El envío se realiza automáticamente ÷ Periodo de gracia para el envío ❼ **E** Habilitar días  $\hat{\mathbb{P}}$ 

Debajo de la descripción conseguiremos la sección Temporalización:

En esta sección colocaremos el rango de tiempo en el cual el cuestionario estará disponible para los estudiantes, así como la duración de cada uno de los intentos.

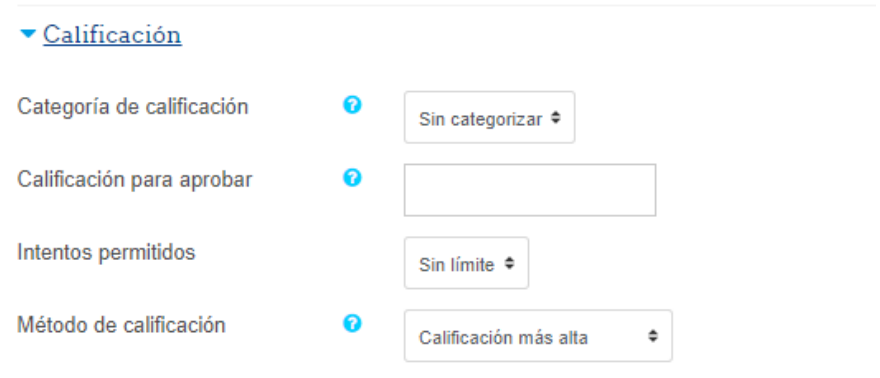

En la sección de Calificación, le colocaremos cuanto es la calificación para aprobar el cuestionario, así como la cantidad de intentos permitidos, y que método utilizara para evaluar los intentos, puede tomar la calificación más alta, hacer un promedio entre varios intentos y otros métodos.

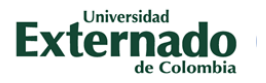

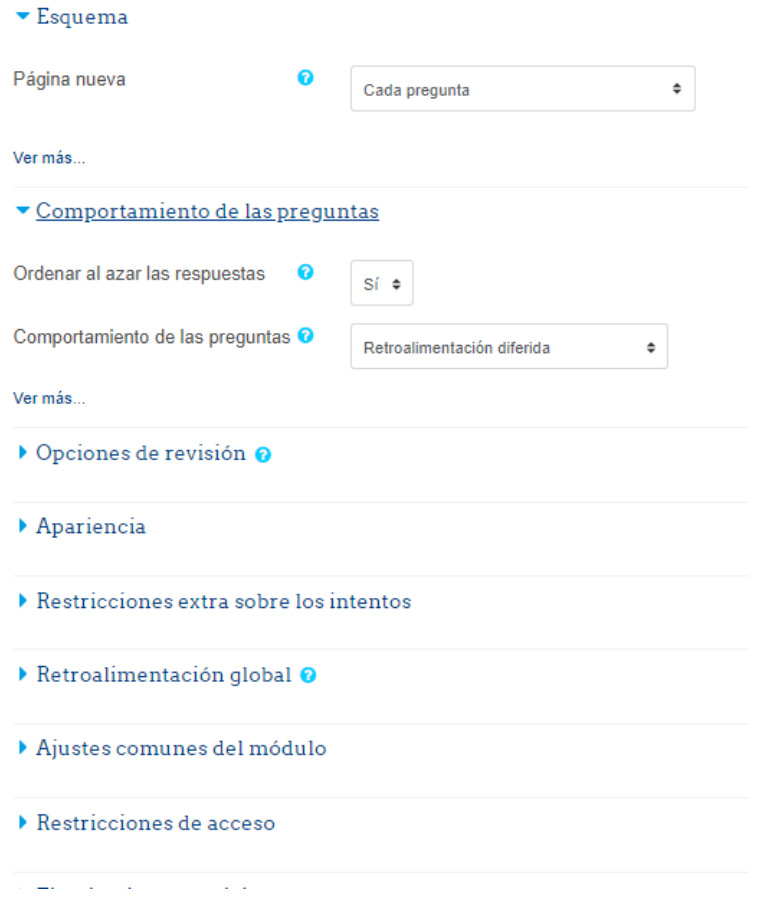

Entre las opciones más relevantes tenemos en Esquema – Pagina nueva, la opción de colocar todas las preguntas en una sola página o forzar el sistema a crear una nueva página por cada pregunta.

En Comportamiento podemos configurar el ordenamiento al azar de las respuestas, para que a cada participante le aparezca de forma diferente.

Estas son las configuraciones más comunes, si desea más información sobre las configuraciones posibles, le recomendamos visitar la página:

[https://docs.moodle.org/all/es/Configuraciones\\_del\\_examen](https://docs.moodle.org/all/es/Configuraciones_del_examen)

Luego de creado y configurado el cuestionario procederemos a guardar y agregar preguntas:

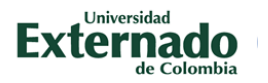

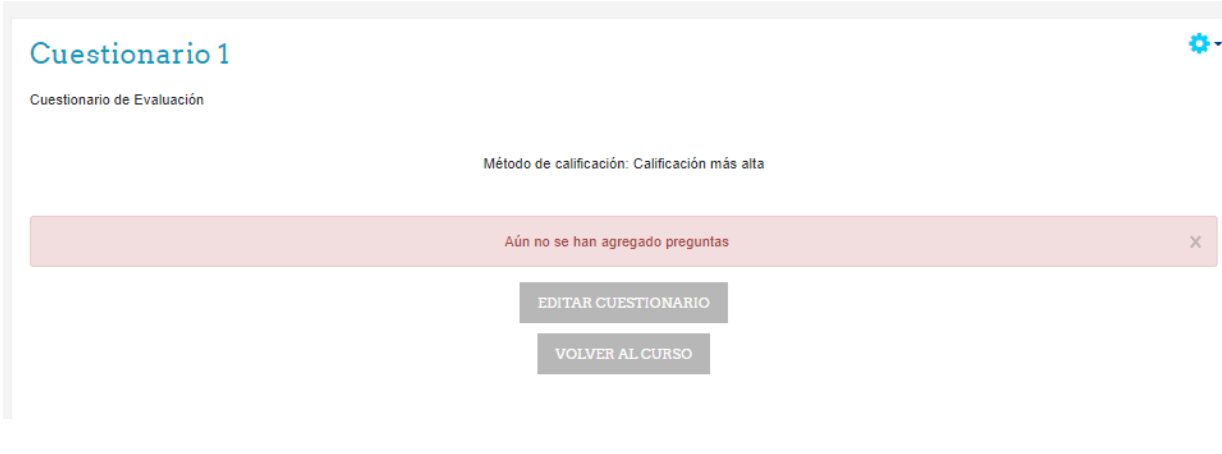

En primer lugar hacemos clic en Editar Cuestionario:

# Editando cuestionario: Cuestionario 10

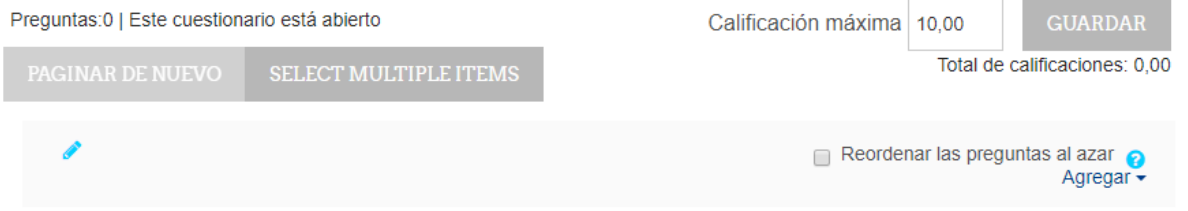

Aquí podemos especificar la calificación máxima del cuestionario y agregar las preguntas al mismo. Hacemos clic en la opción agregar del lado derecho de la pantalla:

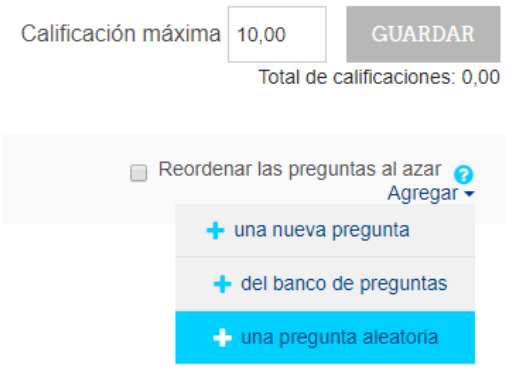

Podemos crear una pregunta nueva, tal como se explicó anteriormente, o podemos agregar una pregunta del banco, así como establecer preguntas aleatorias seleccionadas del banco seleccionado.

Para agregar una pregunta existente seleccionamos + del banco de preguntas:

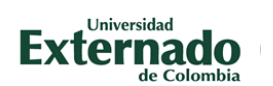

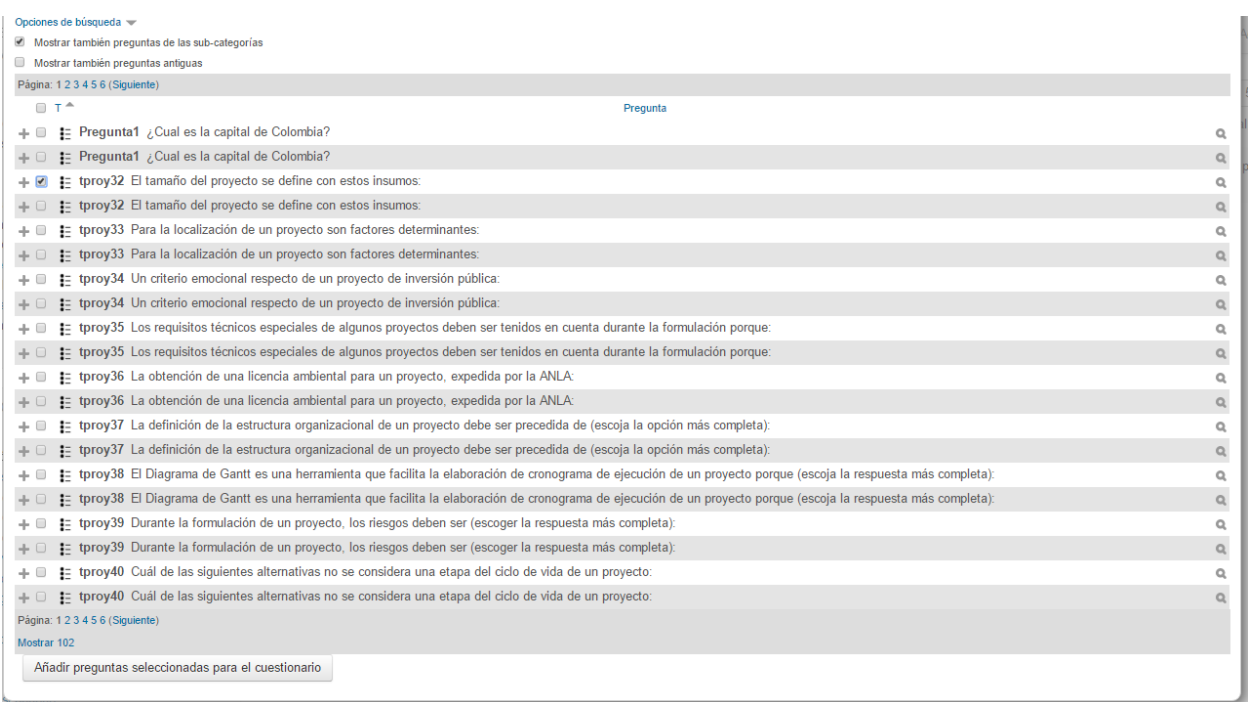

En esta ventana emergente seleccionamos las preguntas deseadas y las añadimos. En este caso todos los participantes al ingresar al cuestionario, verán las mismas preguntas.

Para cuestionarios con un gran número de preguntas en el banco es recomendada la opción + pregunta aleatoria:

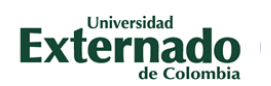

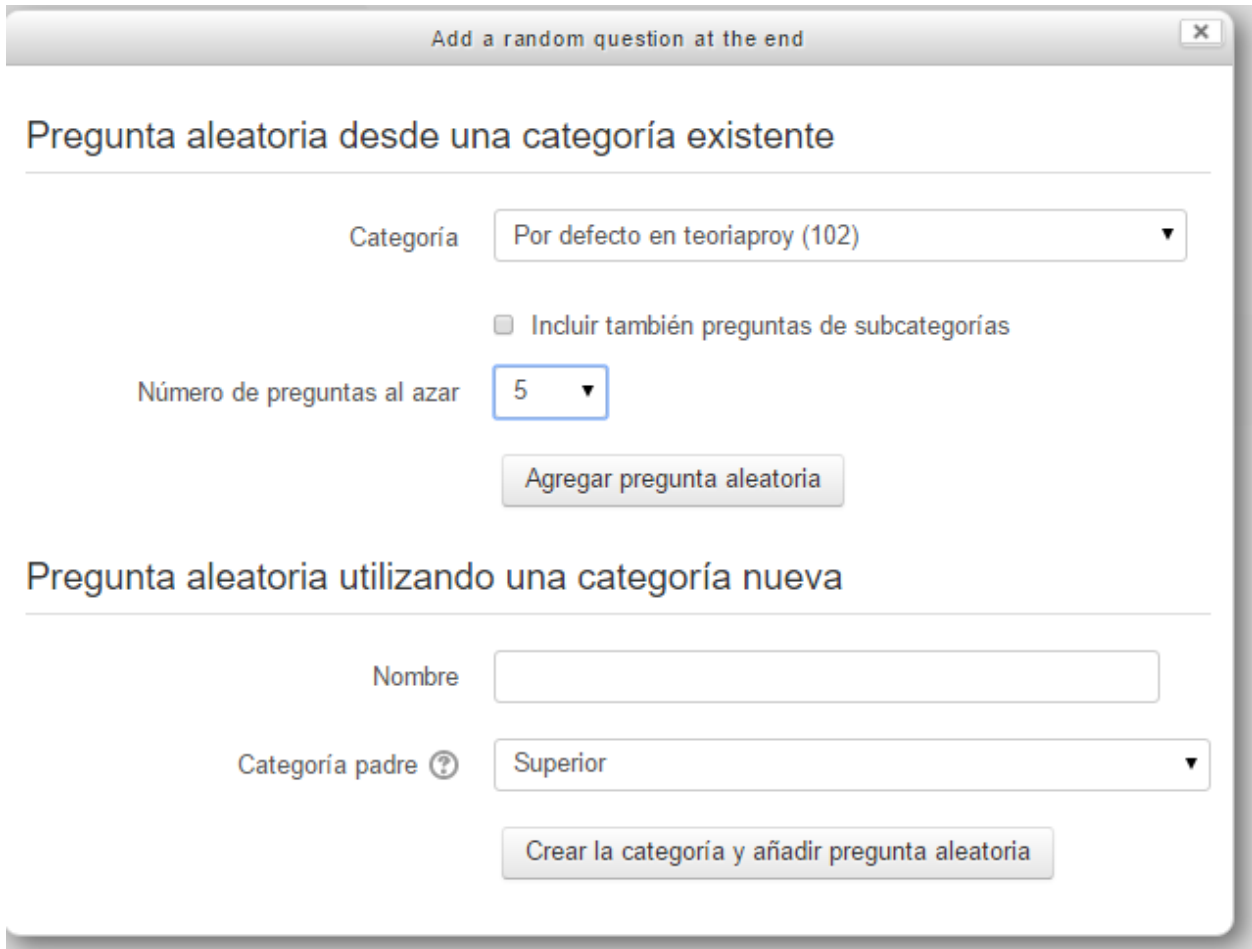

En esta opción podemos seleccionar un número de preguntas de una categoría, en este caso cada intento de cuestionario de cada estudiante será distinto, seleccionado al azar desde el Banco de Preguntas, al escoger la categoría y el número de preguntas deseadas, hacemos clic en **Agregar pregunta aleatoria**:

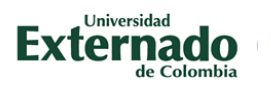

#### Editando cuestionario: Cuestionario 1<sup>®</sup>

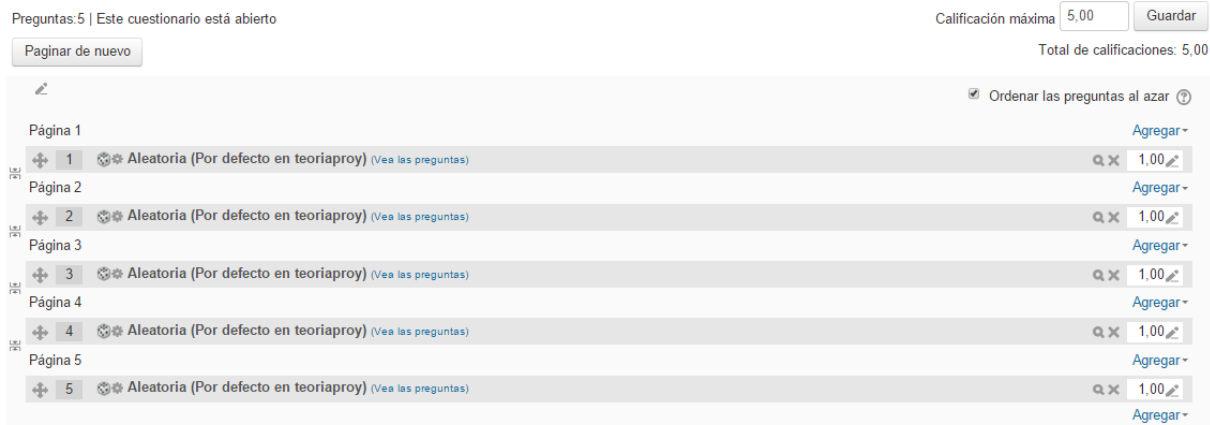

Aquí podemos observar que todas las preguntas del cuestionario serán aleatorias.

Si deseamos ver una vista previa del cuestionario, podemos entrar a la actividad y buscar en el menú de Administración del Cuestionario que se despliega haciendo clic en el icono de engranaje de la parte superior izquierda:

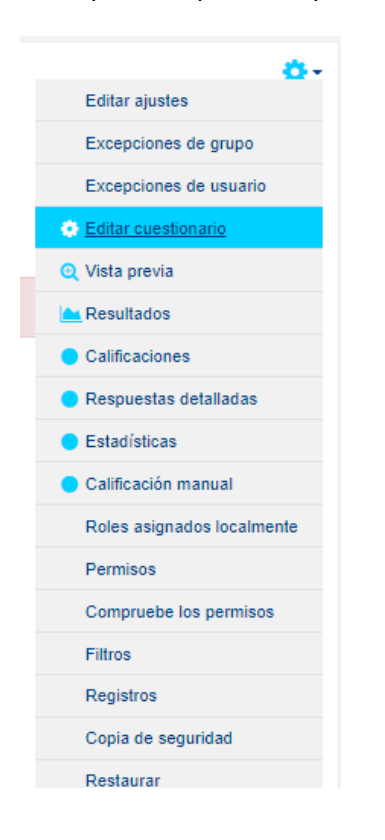

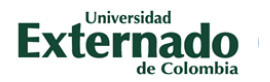

Al hacer clic veremos una muestra de cómo verán el cuestionario los participantes:

#### Componente 1: Teoría de proyectos

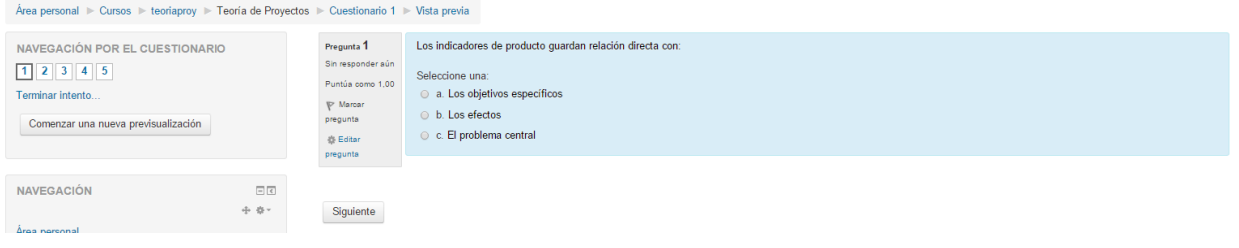

#### <span id="page-28-0"></span>ACTIVIDADES ASÍNCRONAS

Las actividades asíncronas, son aquéllas en las que la comunicación no se produce a tiempo real, es decir, en las que los participantes no están conectados en el mismo espacio de tiempo. Son actividades de este tipo: Foros, Entrega de Tareas, y Glosarios.

#### <span id="page-28-1"></span>**FOROS**

El foro es una herramienta de comunicación y participación en línea, muy valiosa que puede ser utilizada por la educación a distancia, facilitando la interacción de un grupo de personas que se encuentren en sitios distantes, para la discusión de temas de interés, pudiéndolo hacer sin estar atado al factor tiempo por ser una actividad asincrónica, es decir, sin la necesidad de estar conectado simultáneamente.

Algunos foros son moderados bajo criterios y otros son abiertos. Los usuarios de foros pueden intervenir en las discusiones de cada comunidad.

Esta actividad tal vez sea la más importante. Es a través de los foros donde se da la mayor parte de los debates y discusión de los temas del curso. Los foros pueden estructurarse de diferentes maneras, y cada mensaje puede ser evaluado por los compañeros. Los mensajes también se pueden ver de varias maneras, incluir mensajes adjuntos e imágenes incrustadas. Al suscribirse a un foro los participantes recibirán copias de cada mensaje en su buzón personal de correo electrónico. El profesor puede forzar la suscripción a todos los integrantes del curso si así lo desea.

Los foros presentan dos categorías:

- Foro general (Se encuentra en la sección 0 del curso)
- Foro de aprendizaje (Son foros de alguna sección específica del curso).

Los foros se muestran con las siguientes cabeceras:

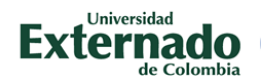

- Foro (Nombre del Foro)
- Descripción
- Temas (Número de asuntos o hilos de debate abiertos)
- Mensajes no leídos
- Rastrear (Si es Sí nos marca los mensajes no leídos)
- Suscrito (Nos indica se recibiremos o no los mensajes en nuestro correo electrónico)
- RSS (Ver la información sobre los canales RSS en los foros)

Para agregar un foro a nuestro curso en línea, debemos estar en la página principal y hacer clic en la sección deseada en Agregar actividad o recurso:

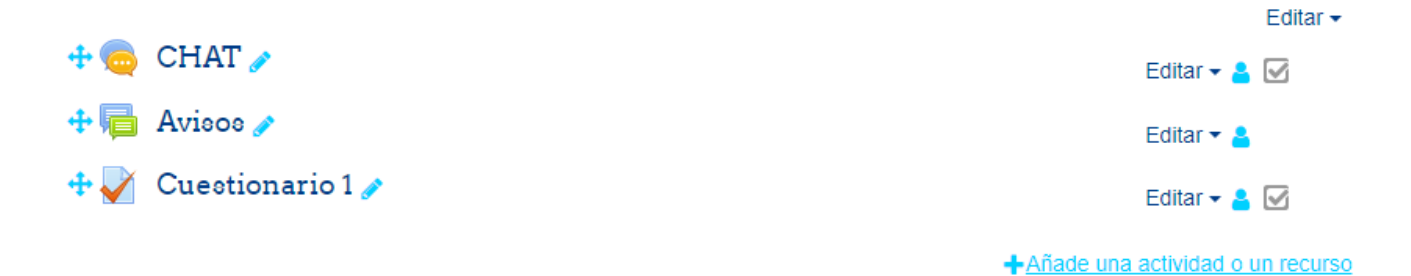

Al ver la lista de actividades disponible elegimos Foro:

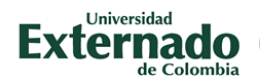

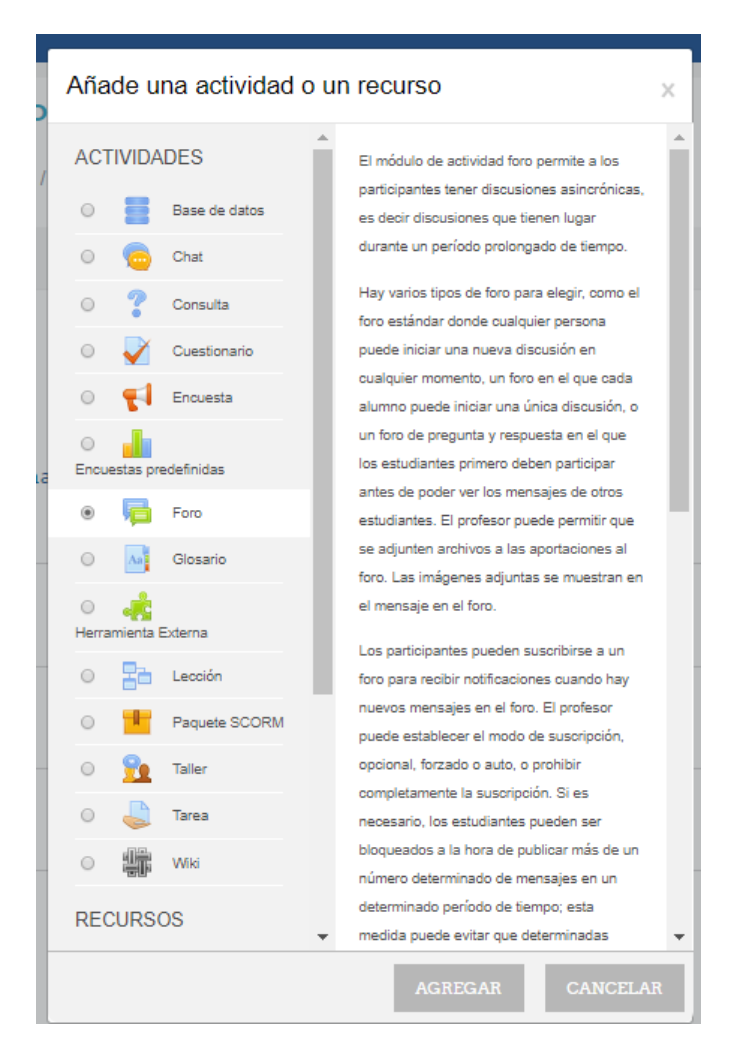

Al hacer clic en AGREGAR, veremos la pantalla de edición del foro:

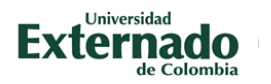

#### a Agregando un nuevo Foroo

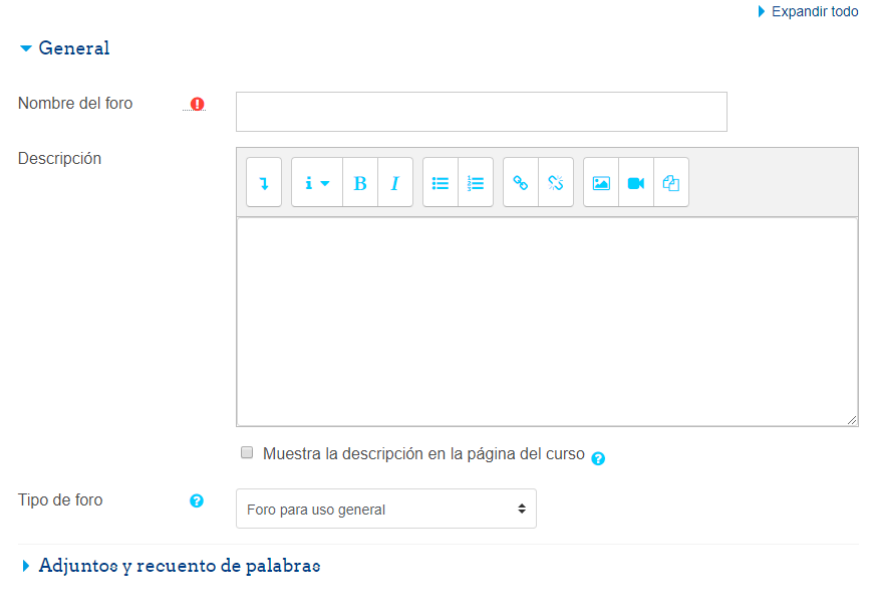

En esta podemos asignar un nombre al foro, una descripción así como definir el tipo de foro. Los tipos de foros son los siguientes:

#### <span id="page-31-0"></span>FORO ESTANDAR PARA USO GENERAL

El foro estándar es probablemente el más útil para grandes discusiones si su intención es monitorear/guiar foros sociales que los estudiantes pueden guiar. Esto no significa que pueda hacer un nuevo post de cada tema, para asegurarse que la discusión no se salga 'fuera de control', puede necesitar estar preparado para gastar una cantidad importante de tiempo para encontrar temas comunes a través de varias discusiones y entretejerlas juntas. Proporcionar observaciones generales para temas particulares también puede ser un aspecto clave de sus responsabilidades en la discusión. Alternativamente, usted podría pedir que estudiantes resuman temas de discusión en puntos de acuerdo, una vez a la semana o cuando un hilo viene a una conclusión acordada. Un enfoque tan centrado en el aprendizaje puede ser especialmente útil una vez la comunidad en línea ha sido establecida y, quizás, cuando usted ha modelado el proceso de resumir.

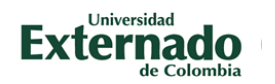

#### <span id="page-32-0"></span>DEBATE SENCILLO

El foro de debate sencillo es más útil para una discusión corta/limitada de tiempo de un solo tema o materia. Esta clase de foro es muy productiva si se está interesado en mantener a los estudiantes enfocados en un asunto en particular.

#### <span id="page-32-1"></span>CADA PERSONA INICIA UN DEBATE

Este foro es más útil cuando quieres conseguir un término medio entre un debate largo y uno corto y enfocado. Un único tema de discusión por persona deja a los estudiantes un poco más de libertad que un solo foro de debate, pero no tanta como un foro estándar donde cada estudiante puede crear tantos temas como desee. Los foros con éxito de este tipo pueden estar activos, aunque enfocados, ya que los estudiantes no están limitados en el número de veces que pueden responder a otros dentro de las discusiones.

#### <span id="page-32-2"></span>FORO DE PREGUNTAS Y RESPUESTAS

El foro P & R se usa cuando tienes una pregunta en particular que deseas que sea contestada. En un foro P & R, los tutores lanzan la pregunta y los estudiantes contestan con posibles respuestas. Por defecto, un foro P & R requiere que un estudiante conteste una vez antes de ver las respuestas de los otros estudiantes. Después de la respuesta inicial, los estudiantes pueden ver y contestar a las respuestas de los demás. Esta característica permite una igualdad de oportunidades para la respuesta inicial entre todos los estudiantes, fomentando el pensamiento original e independiente. **Este es el tipo de foro usado en los cursos del proyecto**.

*Nota: En este caso el tutor debe crear las preguntas del foro para así generar el espacio de discusión.*

Luego de definir el tipo de foro, debemos ajustar las calificaciones del mismo:

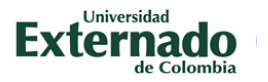

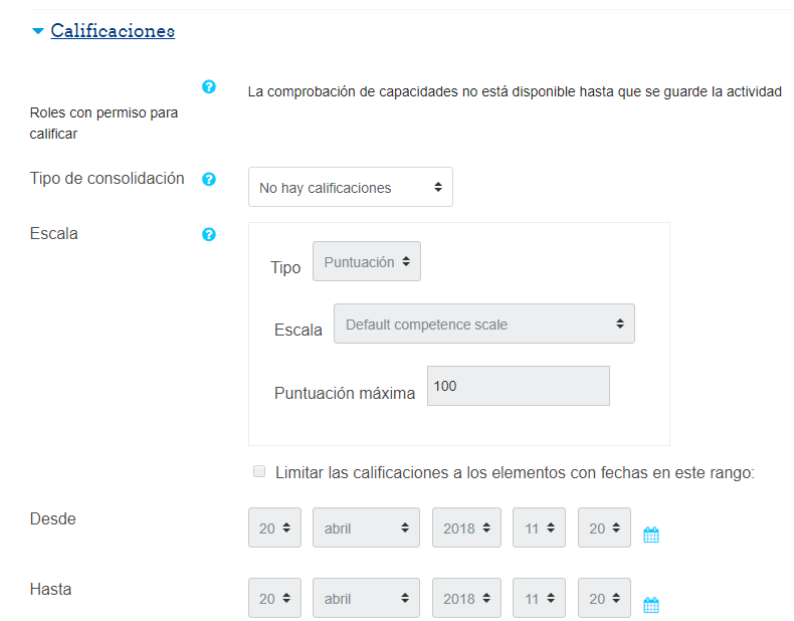

Primero escogemos el tipo de consolidación, esto se refiere a como une las calificaciones asignadas al foro, es decir, si un estudiante participa x cantidad de veces, el tutor del curso, coloca una calificación a cada una, el sistema puede tomar la mayor calificación asignada, como la definitiva para la actividad o si se desea, un promedio entre todas las calificaciones, esto queda de parte del tutor.

En escala seleccionamos **Puntuación**, y le asignamos una puntuación máxima a la actividad.

Así mismo se pueden restringir las calificaciones a las participaciones entre rangos de fechas, esto es útil para delimitar actividades dentro de la duración del curso.

Estos son los aspectos más importantes que deben ser definidos a la hora de crear un foro, y son los que requieren comúnmente atención al momento de ser modificados.

Para más información sobre los foros y sus características lo invitamos a visitar la página: <https://docs.moodle.org/all/es/Foros#Foros>

En el caso de los foros de los cursos del proyecto, el tipo de foros es de P y R, en donde se genera un planteamiento en la descripción y luego se deben agregar las preguntas, al crear el foro lo veremos de la siguiente manera:

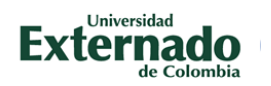

## foro

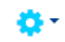

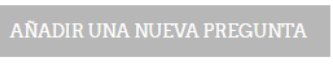

(Aún no hay preguntas en este foro)

Hacemos clic en Añadir una nueva pregunta:

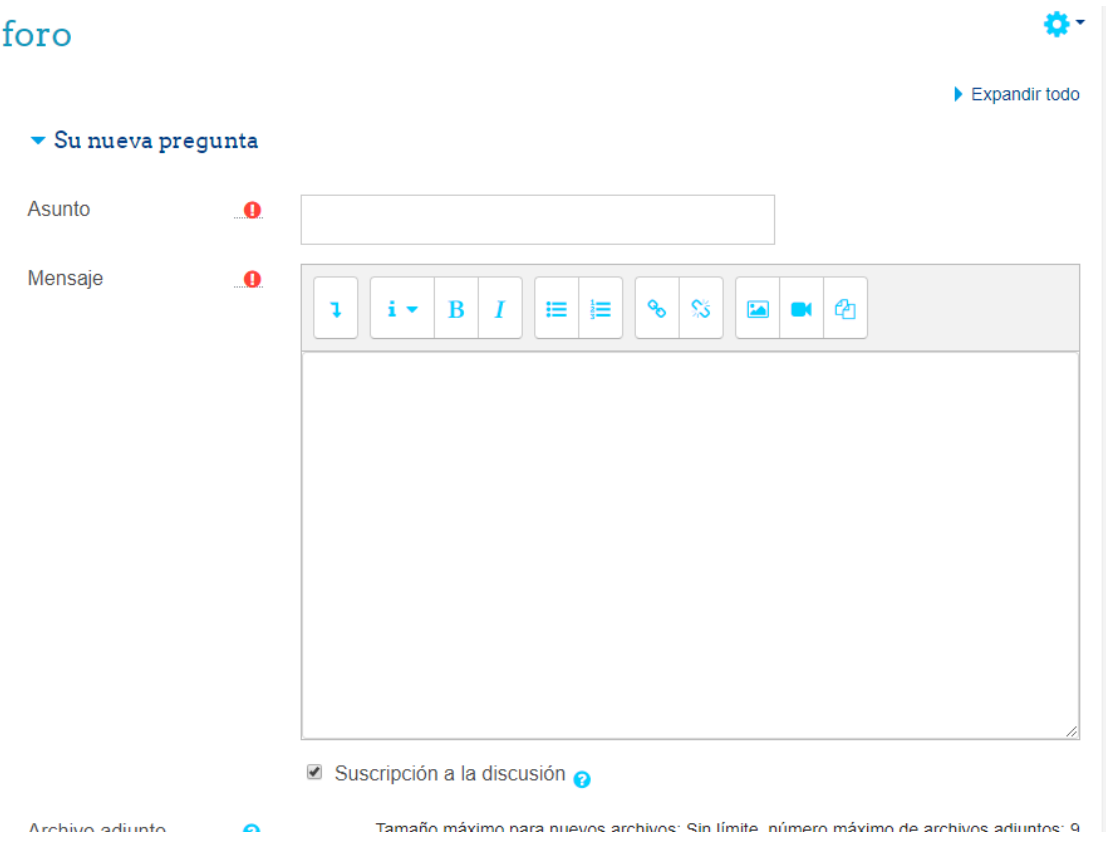

Aquí colocamos nuestra pregunta y hacemos clic en ENVIAR al Foro, y veremos la pregunta reflejada de la siguiente manera:

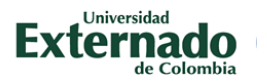

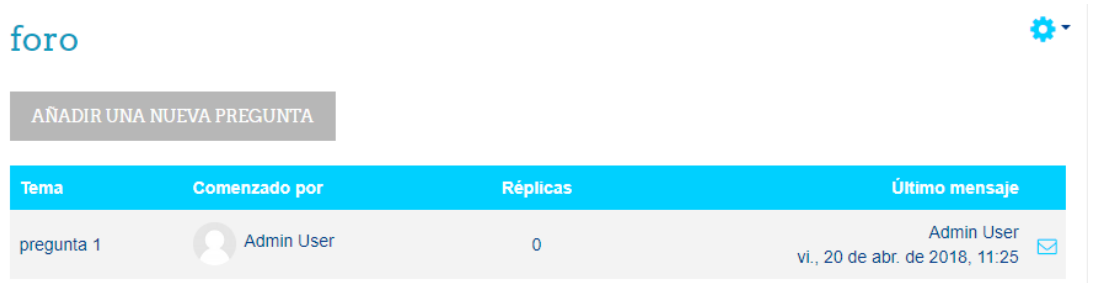

Automáticamente veremos la pregunta, en este tipo de foro, solo los tutores pueden crear nuevos temas, y los participantes responden a los planteamientos realizados.

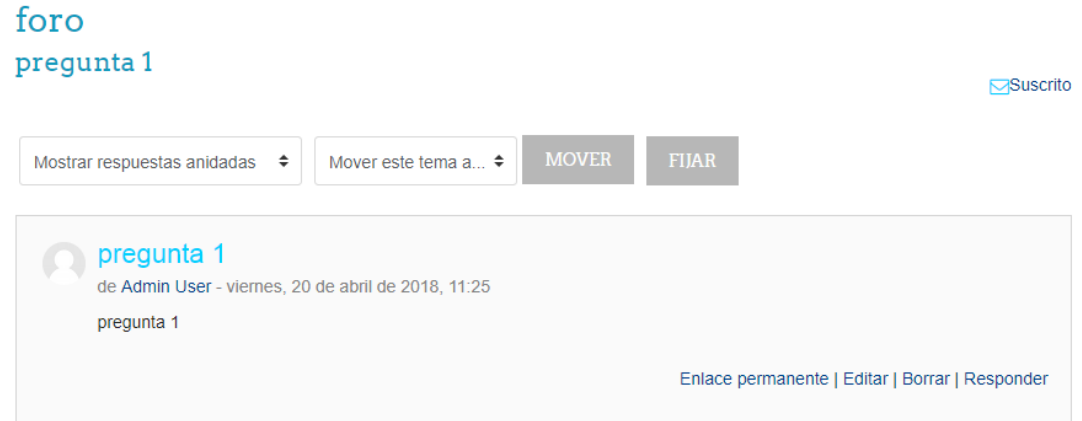

Así verán los participantes las preguntas realizadas, y solo verán la opción de responder, la cual podrán utilizar para agregar sus participaciones.

#### <span id="page-35-0"></span>ENTREGA DE TAREAS

El módulo de Tarea permite a los profesores recolectar trabajos de sus estudiantes, revisarlos y proporcionarles retroalimentación, incluyendo calificaciones. El trabajo que envían los alumnos es visible solamente para el profesor y no es visible para los otros alumnos a menos que se hubiera elegido una tarea de grupo.

Los estudiantes pueden enviar cualquier contenido digital (archivos), incluyendo por ejemplo, documentos de procesador de texto, hojas de cálculo, imágenes, y clips de audio y video. Las tareas no necesariamente tienen que consistir en subidas de archivos. En forma alternativa, los profesores les pueden pedir a los alumnos que escriban directamente adentro de una caja de

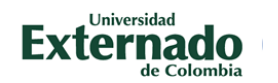

texto en Moodle. O les pueden pedir a los estudiantes que hagan ambas cosas: que suban un archivo (o varios archivos) y que además escriban texto en Moodle. Una actividad de tarea también puede configurarse para que no acepte envíos de estudiantes, sino que sirva de recordatorio para los estudiantes acerca de una tarea fuera de línea, 'de la vida real', que necesitan completar, y para registrar calificaciones en Moodle para actividades que no tienen un componente en línea.

Una tarea tiene una fecha de 'disponible desde', y antes de dicha fecha los estudiantes no pueden enviar nada. Existe además una fecha de entrega, después de la cual los maestros pueden decidir no aceptarles más envíos (tardíos) a los alumnos.

Las personas que califican pueden elegir el que se les notifique cada vez que un estudiante envíe una tarea, o que solamente se les informe de los envíos tardíos. Las personas que califican pueden elegir darles a los estudiantes retroalimentación en forma de texto o archivos subidos.

Para agregar una tarea, buscamos en la página principal del curso nuevamente, Agregar una actividad o un recurso:

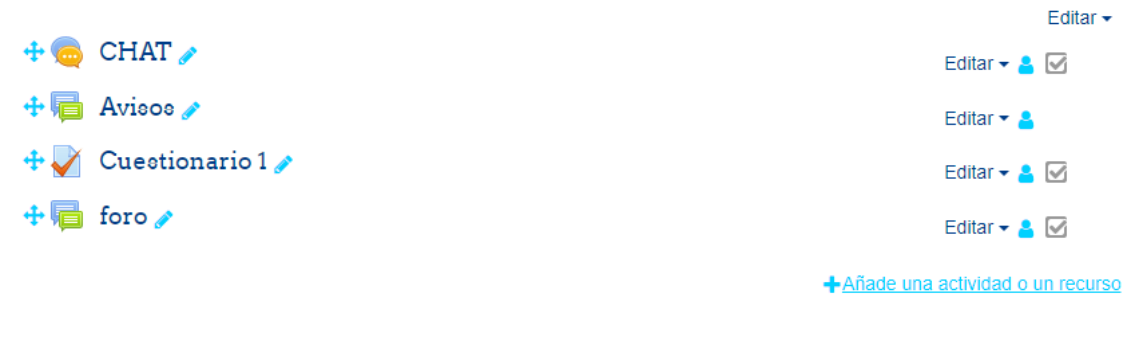

Y seleccionamos Tarea:

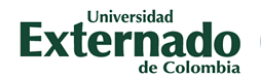

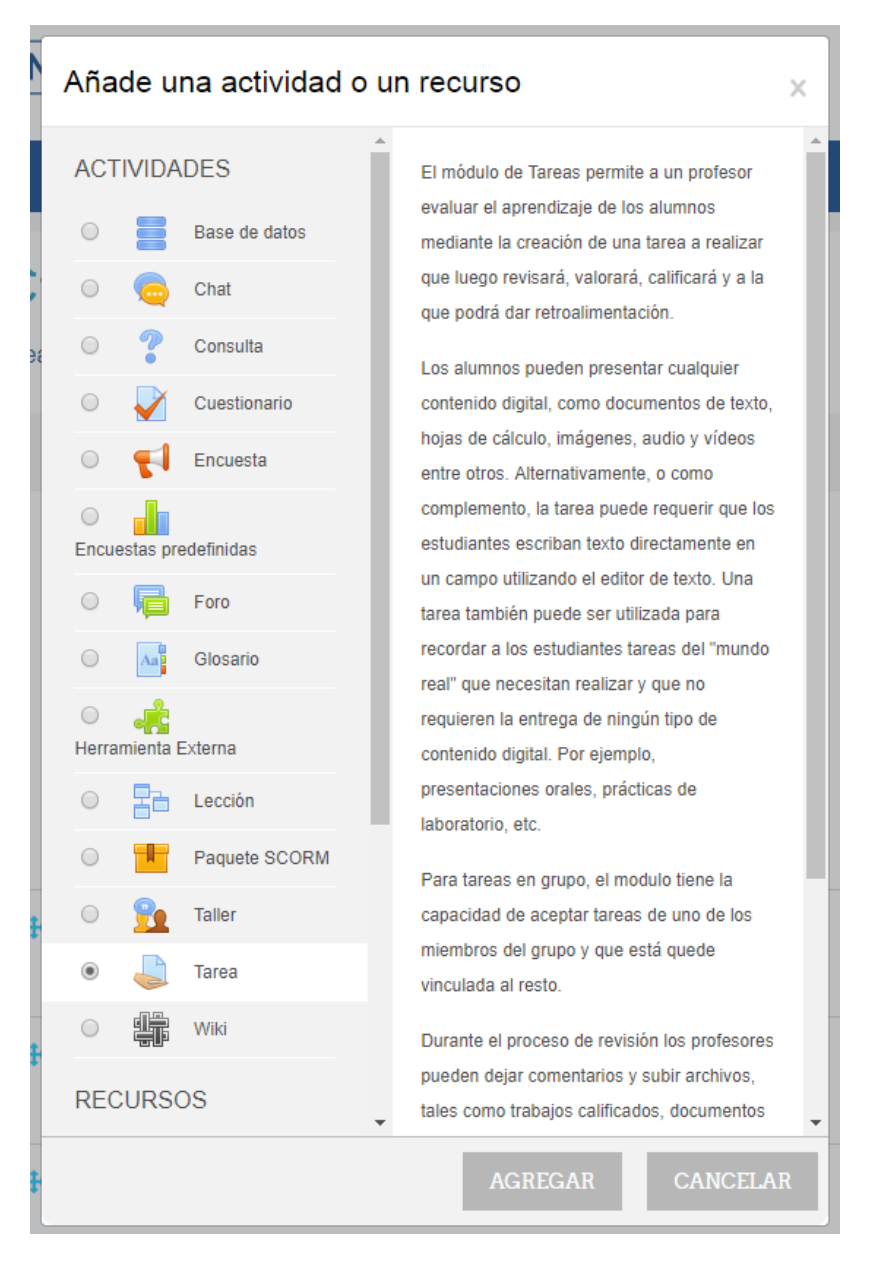

En primer lugar veremos la configuración general de la tarea:

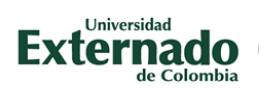

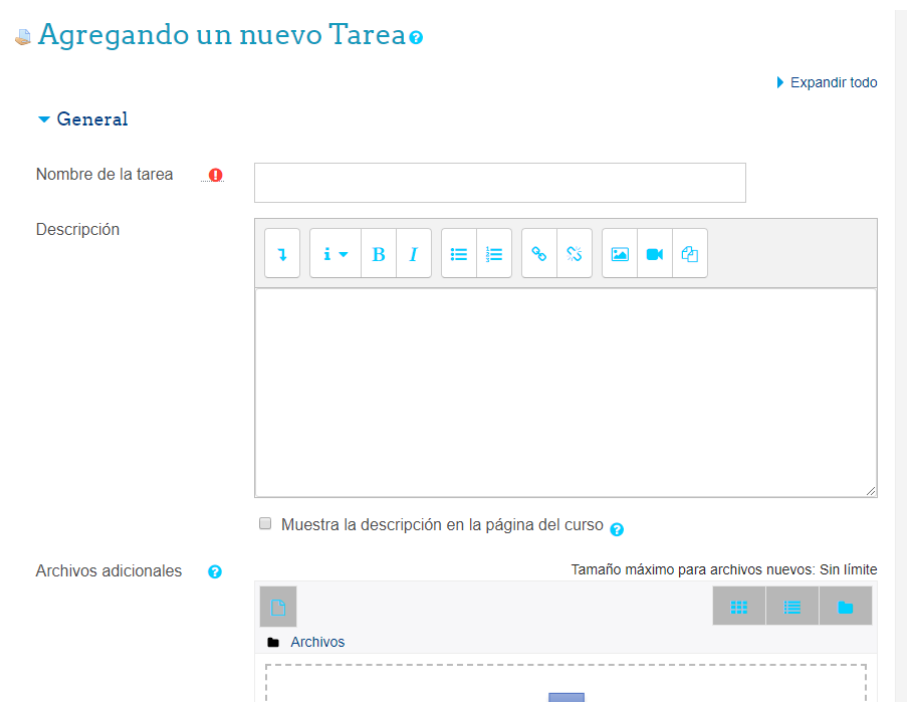

En ella colocamos el nombre y la descripción deseada.

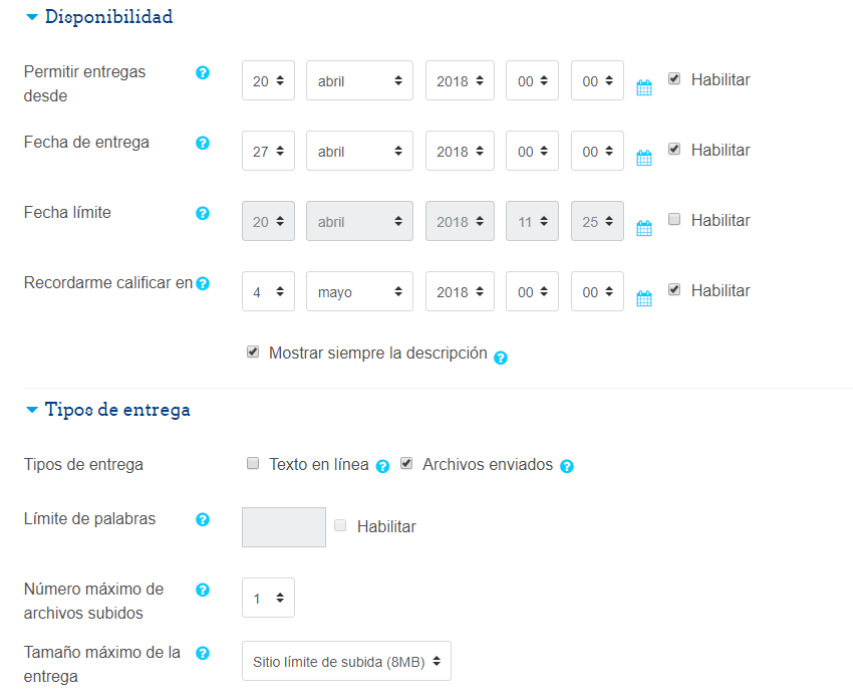

Luego debemos especificar el rango de fecha de disponibilidad de la tarea, así como el número de archivos permitido y su peso máximo.

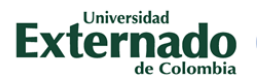

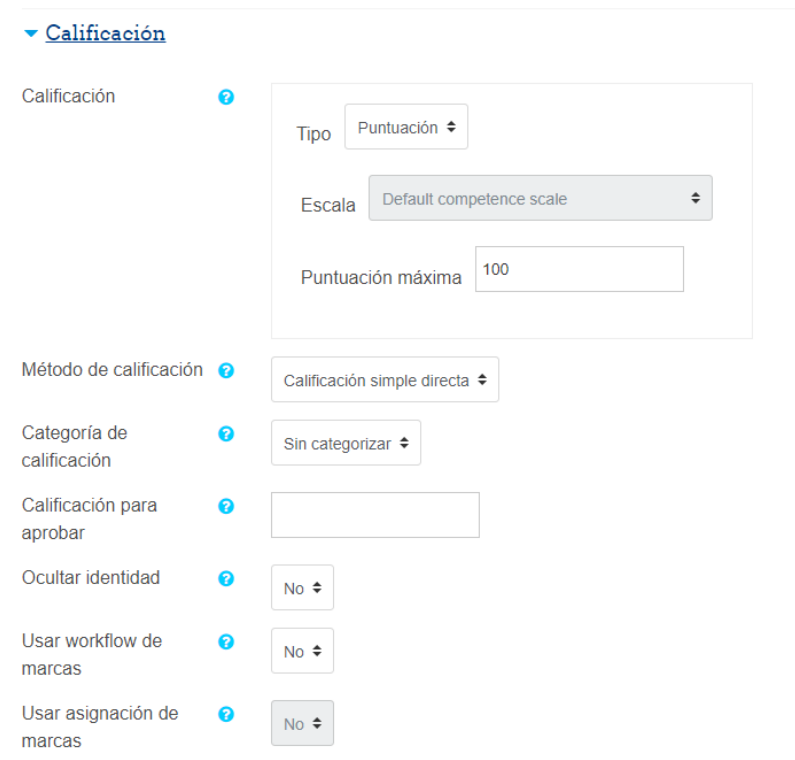

Por ultimo seleccionamos la puntuación máxima asignada a la tarea y guardamos los cambios.

Estas son las configuraciones básicas que deben aplicarse / modificarse a los módulos de entregas de tarea.

Si desea más información sobre estos y otros aspectos lo invitamos a visitar la página: https://docs.moodle.org/all/es/Configuraciones de tarea

#### <span id="page-39-0"></span>CALIFICACIONES

Todas las calificaciones para cada estudiante en un curso pueden encontrarse en el libro de calificaciones del curso, o en el 'Reporte del calificador' en Configuraciones > Administración del curso > Calificaciones.

El Reporte del calificador recolecta ítems que han sido calificados desde las diferentes partes de Moodle que son evaluadas, y le permite a Usted verlas y cambiarlas, al igual que ordenarlas en categorías y calcular totales de varias formas. Cuando Usted añade un ítem evaluado en un curso Moodle, el libro de calificaciones automáticamente crea espacio para las calificaciones que

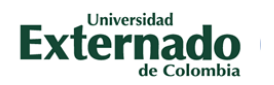

producirá y también añade las propias calificaciones en cuanto sean generadas, sea por el sistema o por Usted.

Las calificaciones mostradas son mostradas inicialmente como las calificaciones brutas de las propias evaluaciones, por lo que dependerá de cómo las configure Usted; por ejemplo, un ensayo de los 36 existentes aparecerá con tantos puntos brutos como tuvo el estudiante, no como un porcentaje (aunque esto podrá ser cambiado posteriormente, vea debajo).

Tome nota que varias opciones por defecto para el libro de calificaciones están configuradas al nivel del sistema por el administrador y pueden ser marcadas como susceptibles de anular por Usted, o arregladas. Esto significa que las opciones no siempre se configurarán de la misma forma para cada usuario cuando vean el Reporte del calificador por vez primera.

Para ver el calificador vamos al menú que se encuentra en la parte izquierda y encontramos la opción de Calificaciones:

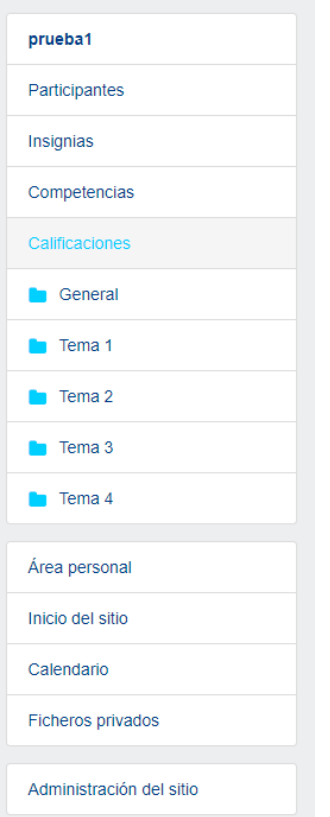

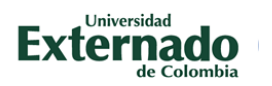

## Informe del Calificador

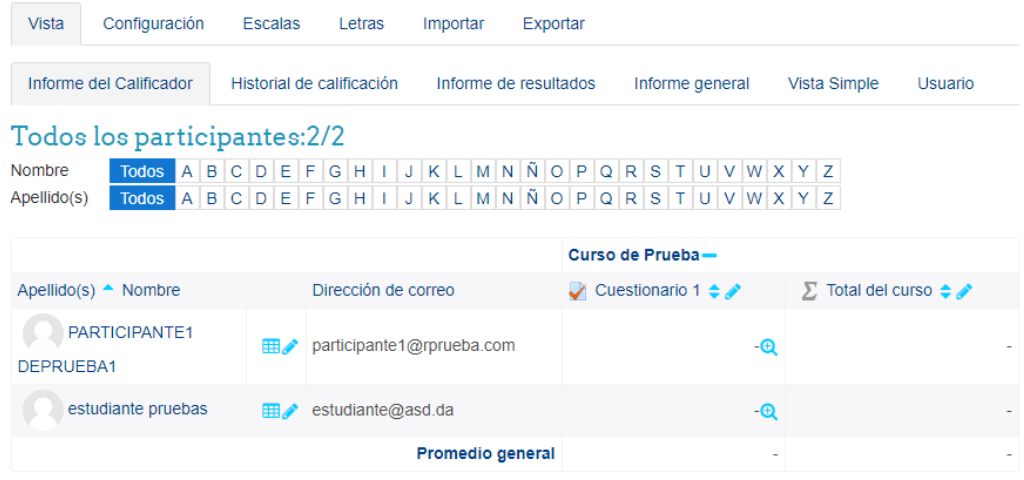

En el informe del calificador podemos ver a los participantes así como cada una de las actividades que están creadas dentro del componente.

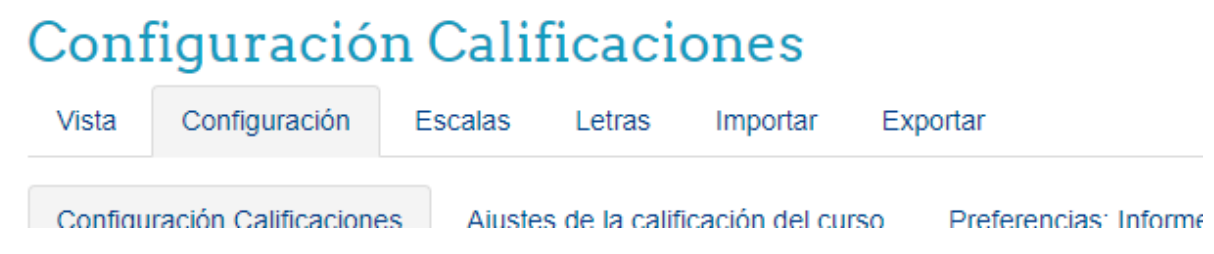

Para editar la calificación seleccionamos en la parte superior la pestaña de "CONFIGURACIÓN":

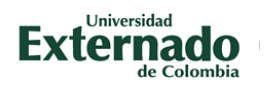

# Configuración Calificaciones

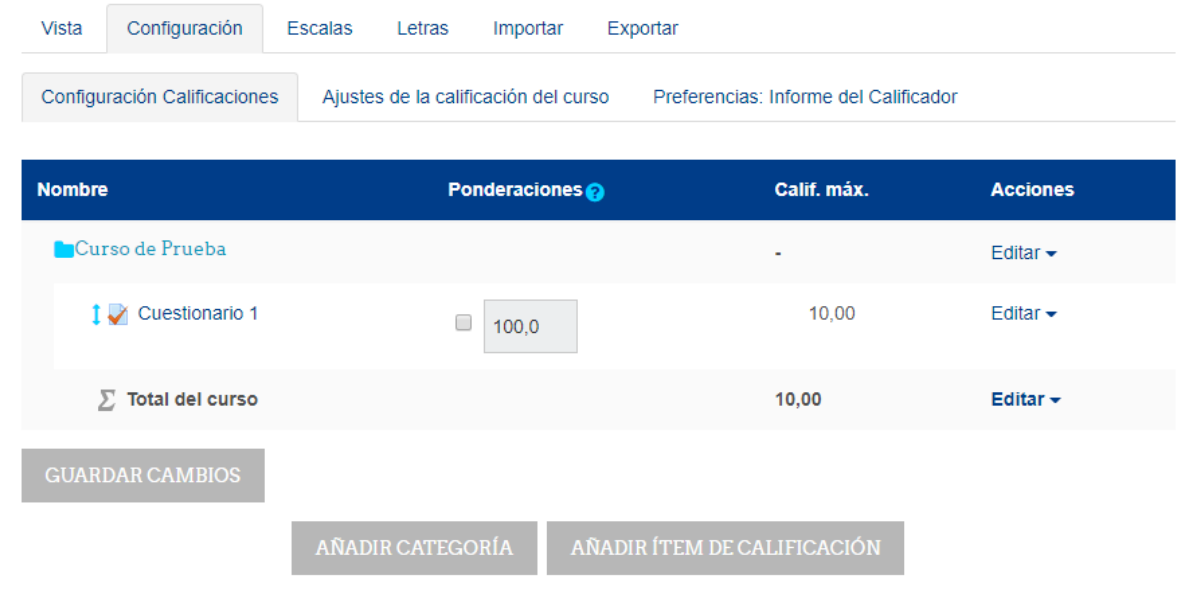

Aquí podemos editar de forma global las calificaciones dentro del curso, en ella le podremos reasignar valores, y modificar el cálculo de la calificación final, en la parte inferior en Total del Curso, seleccionamos EDITAR y luego EDITAR CALCULO**.**

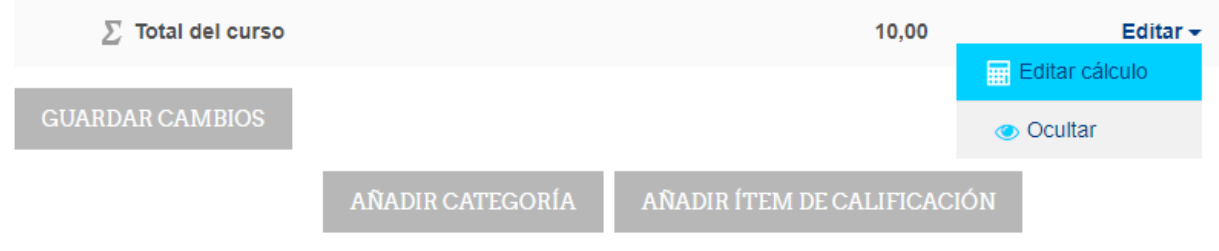

Y veremos lo siguiente:

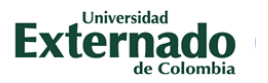

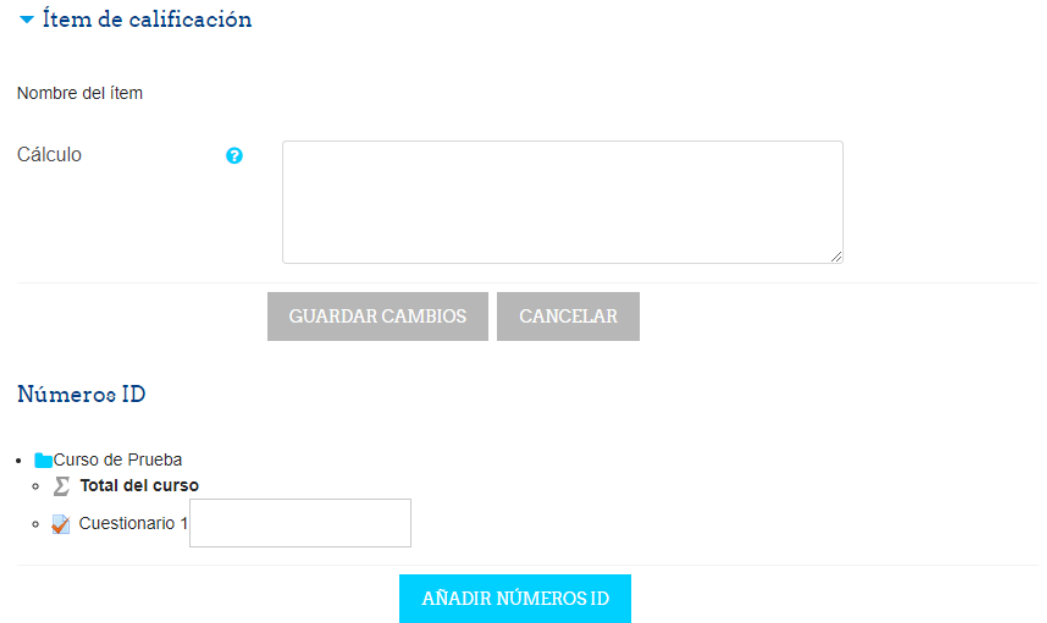

Aquí mediante una fórmula matemática podemos asignar porcentajes a cada actividad para llegar a nuestra calificación final. Asignando un porcentaje a cada una de la actividad. En este caso cada uno de los foros es asignado una variable (1, 2 o 3) y se le asigna el 10% de la nota, así mismo con el cuestionario (50%) y la interacción (20%), de esta manera, mientras el tutor vaya asignando las calificaciones, la misma plataforma va calculando la calificación final.

Para más información sobre las diversas formas de calcular la calificación lo invitamos a visitar la página:

[https://docs.moodle.org/all/es/C%C3%A1lculos\\_de\\_calificaci%C3%B3n](https://docs.moodle.org/all/es/C%C3%A1lculos_de_calificaci%C3%B3n)

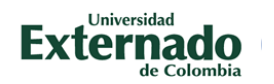

#### <span id="page-44-0"></span>REPORTES E INFORMES

Moodle nos ofrece informes sobre los registros, la actividad y las estadísticas de las opciones seleccionadas de los usuarios y actividades seleccionadas, con el objetivo de ofrecer las herramientas para hacer seguimiento a los participantes, para medir su rendimiento o resolver problemas que se hayan presentado.

Para obtener los informes, debemos entrar al curso y buscar en el menú de administración del curso que se encuentra dando clic en el icono con forma de engranaje ubicado en la parte superior izquierda y allí hacer clic la última opción "Aún más":

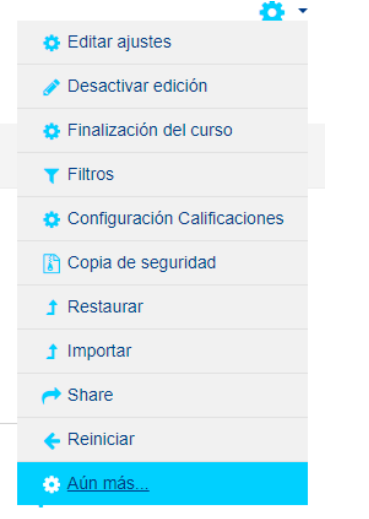

Luego buscar Informes y Hacer clic en "REGISTROS":

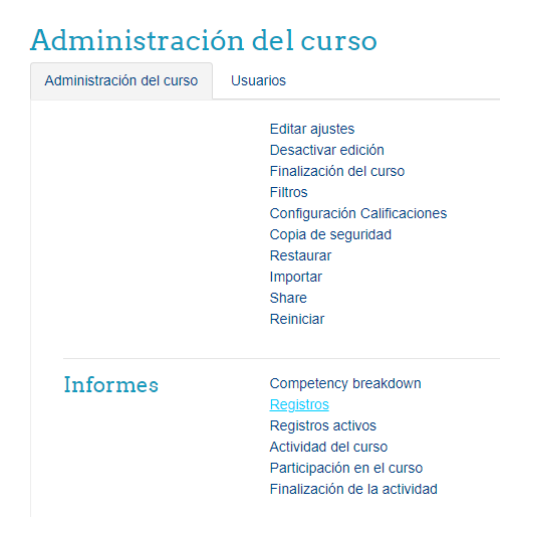

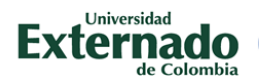

Y veremos la siguiente pantalla:

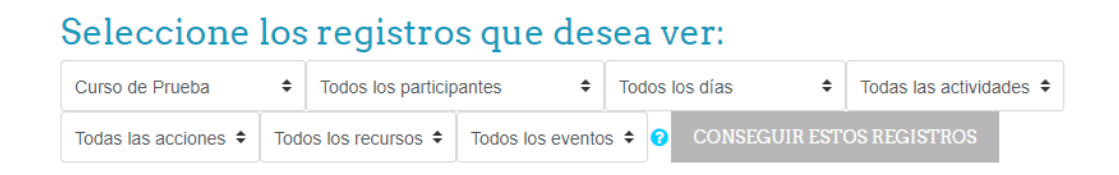

En esta podemos filtrar los informes de la plataforma por participante, día, curso y otros. Si hacemos clic en Conseguir estos registros veremos todos los registros de los participantes hasta la fecha.

Importante: Todas las actividades que realiza un usuario dentro de Moodle, quedan registradas, esto es sumamente útil para detectar problemas y analizar comportamiento de los usuarios.

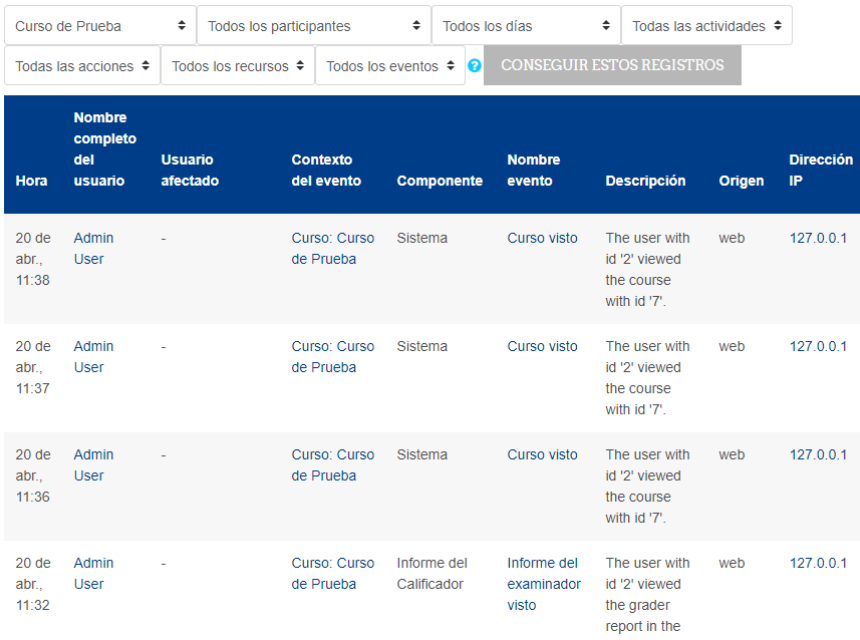

Este es un modelo de reporte:

Este reporte puede ser exportado, en la parte inferior de la página podemos ver la opción:

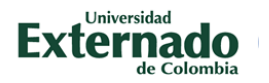

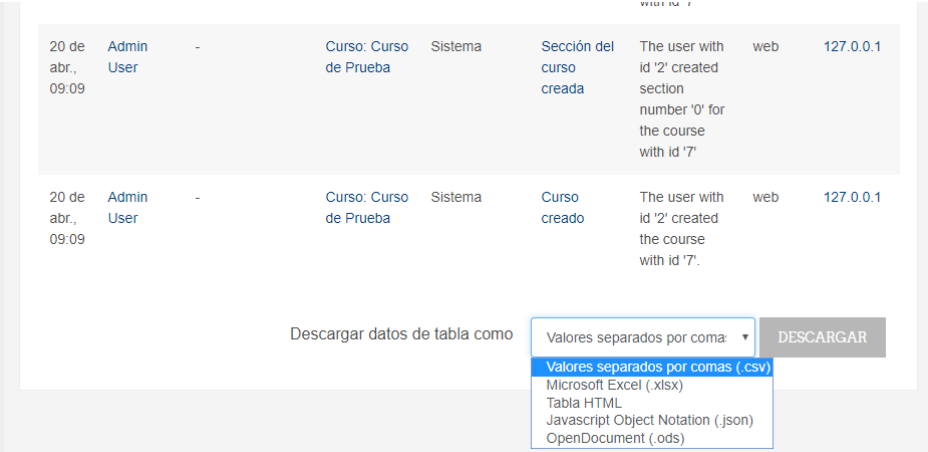

Así mismo dentro de cada uno de los cursos podemos ver el reporte específico, al entrar al curso buscamos Administración del curso – Informes – Registros:

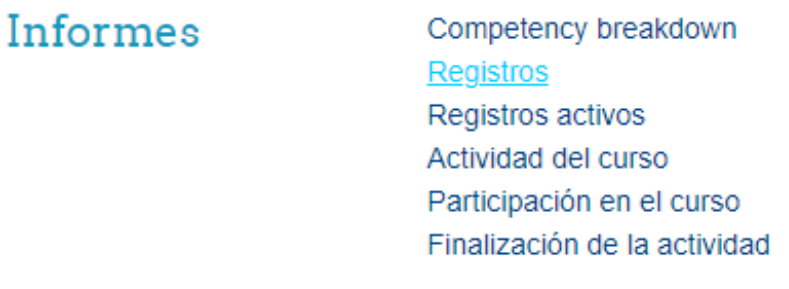

En este reporte podemos ver también opciones para filtrar el reporte, por usuario, día o actividad específica del componente.

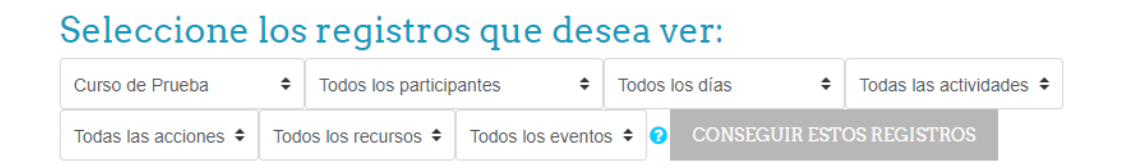

Con estos pasos podemos hacer un seguimiento a los participantes y su comportamiento dentro de la plataforma, para más información sobre los registros, lo invitamos a visitar la dirección:

<https://docs.moodle.org/all/es/Registros>